# **Alienware AW5520QF** モニター ユーザーズ ガイド

モデル: **AW5520QF** 規定モデル: **AW5520QFb**

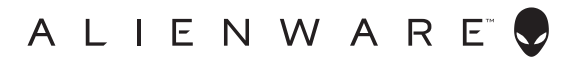

# 注、注意および警告

- 注: 「注」は、コンピューターをよりよく使いこなすための重要な情報を 表します。
- 注意:「注意」は指示に従わなければ、ハードウェアが故障する危険性、 またはデータが消失する危険性を示しています。
- 警告:「警告」は物件損害、人的被害または死亡の危険性を表します。

**© 2019-2020 Dell Inc.** またはその子会社。複製を禁ず。Dell、EMC、その他の商標は、Dell Inc. またはその子会社の商標です。その他の商標の所有権は各社にあります。

2020 - 12 Rev. A01

# 目次

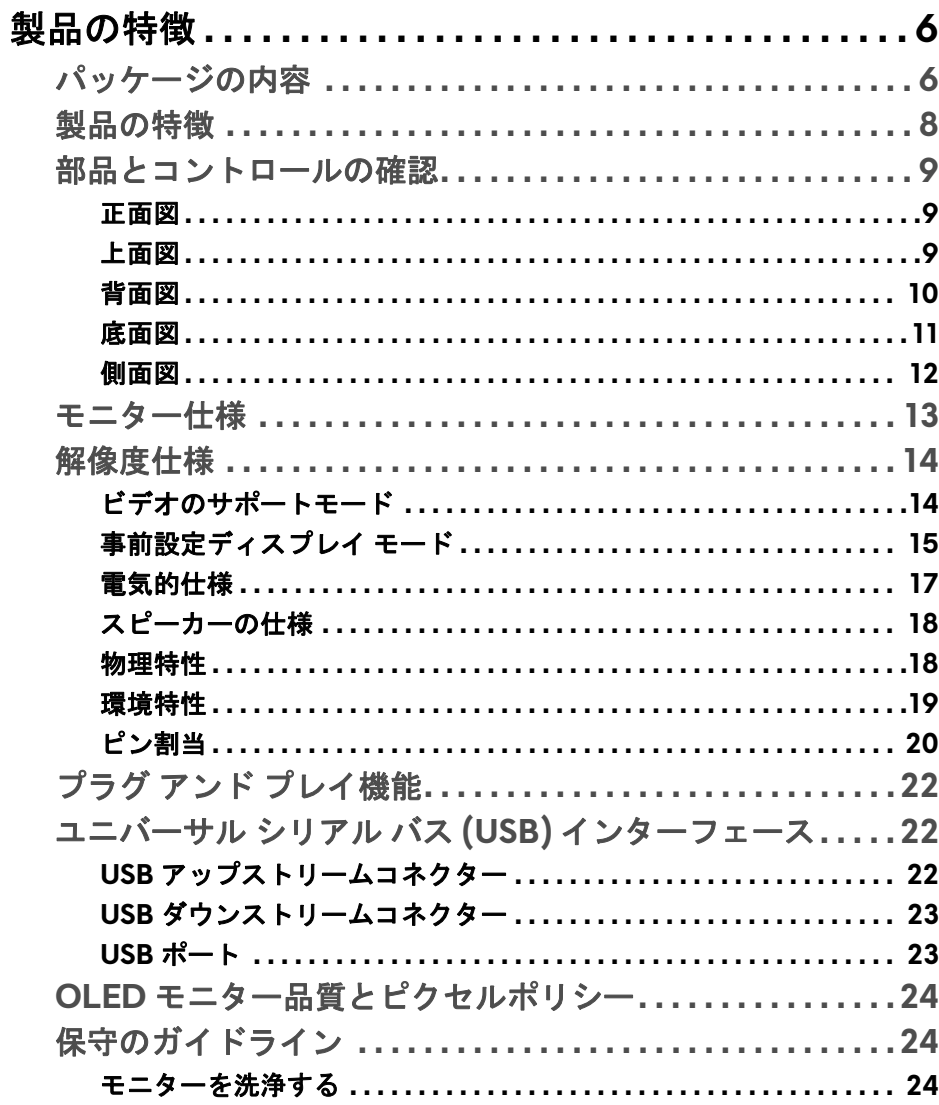

 $\overline{\phantom{a}}$ 

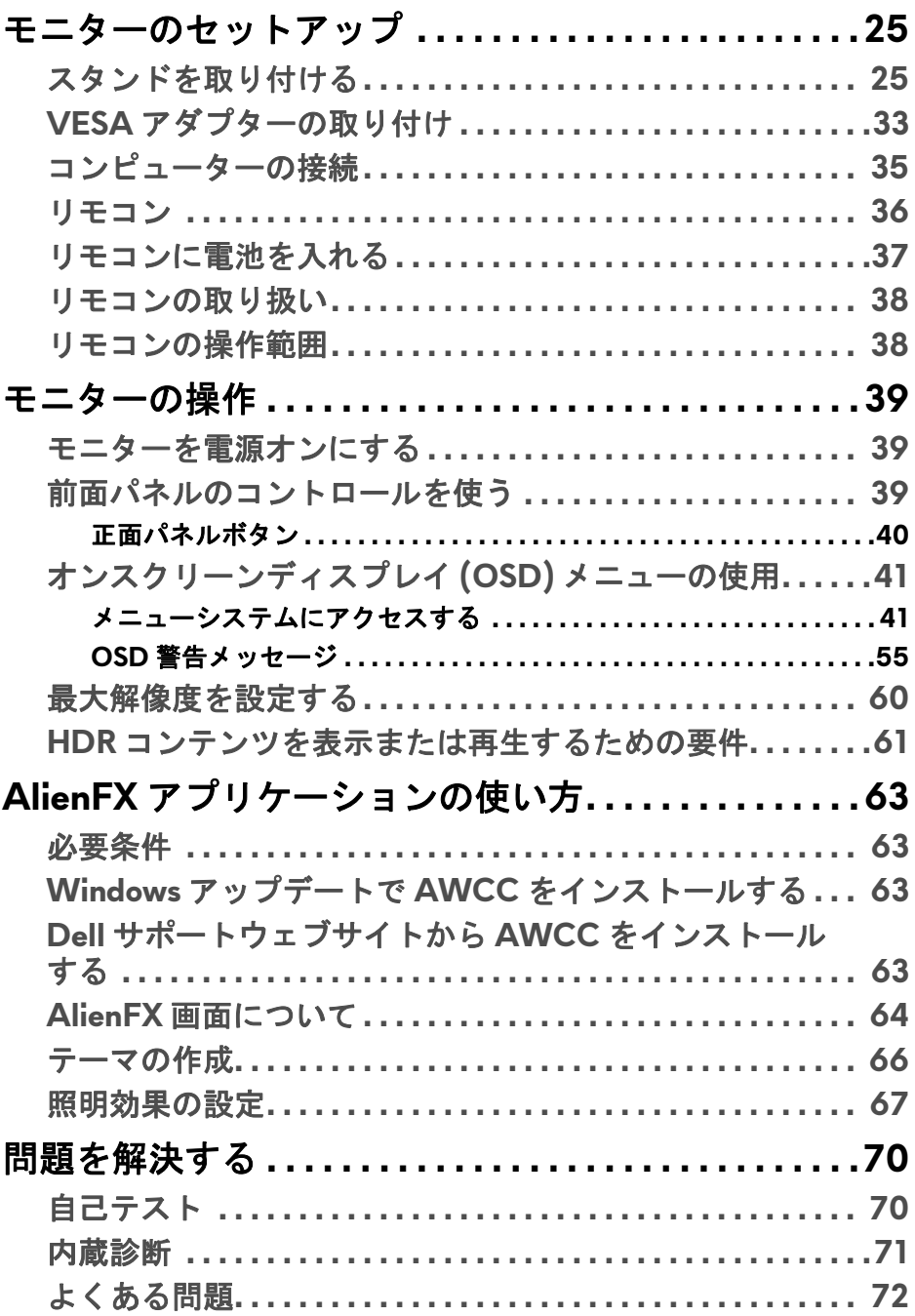

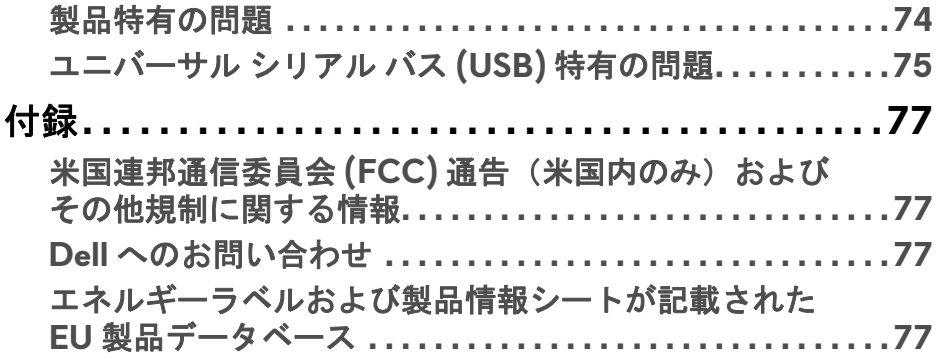

# <span id="page-5-0"></span>製品の特徴

# <span id="page-5-1"></span>パッケージの内容

モニターには、以下に示すコンポーネントがすべて付属しています。不足し ているコンポーネントがある場合は、Dell テクニカルサポートまでお問い合 わせください。詳細は、**Dell** [へのお問い合わせを](#page-76-4)参照してください。

注:一部のコンポーネントはオプションで、モニターに付属していませ ん。機能またはメディアには、特定の国で使用できないものもあります。

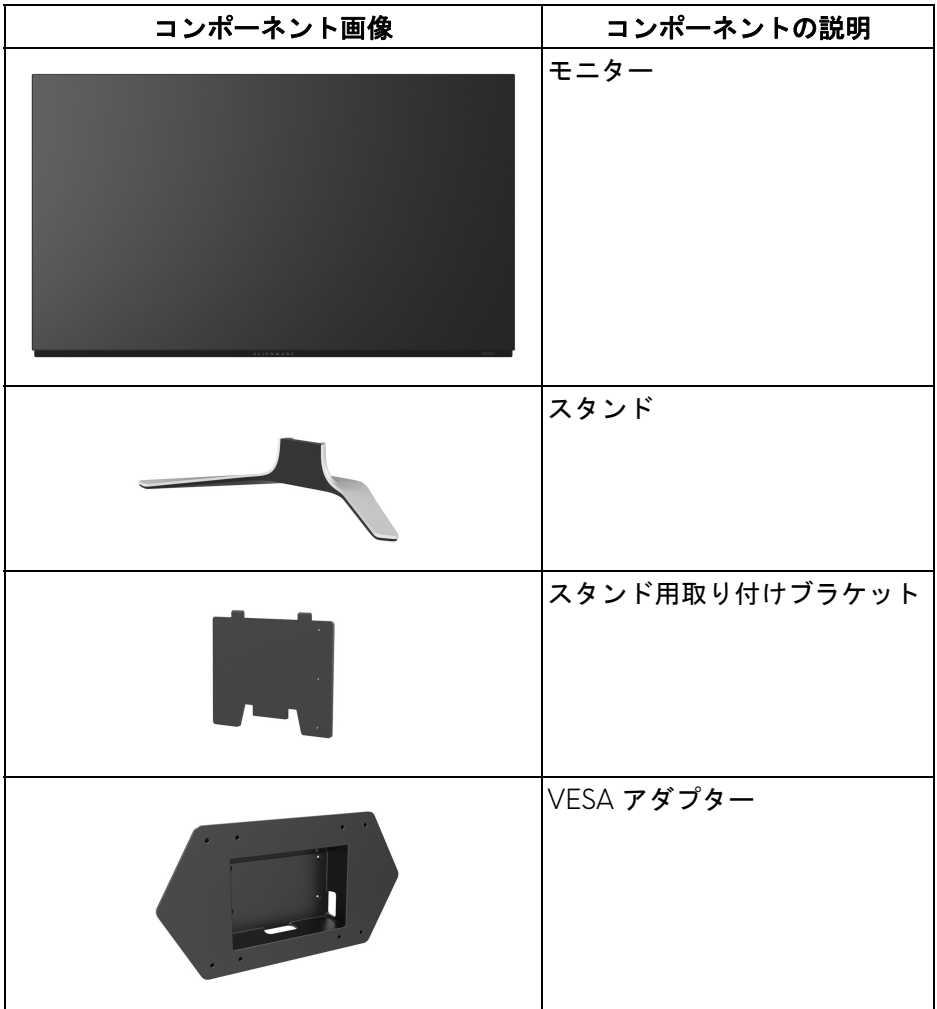

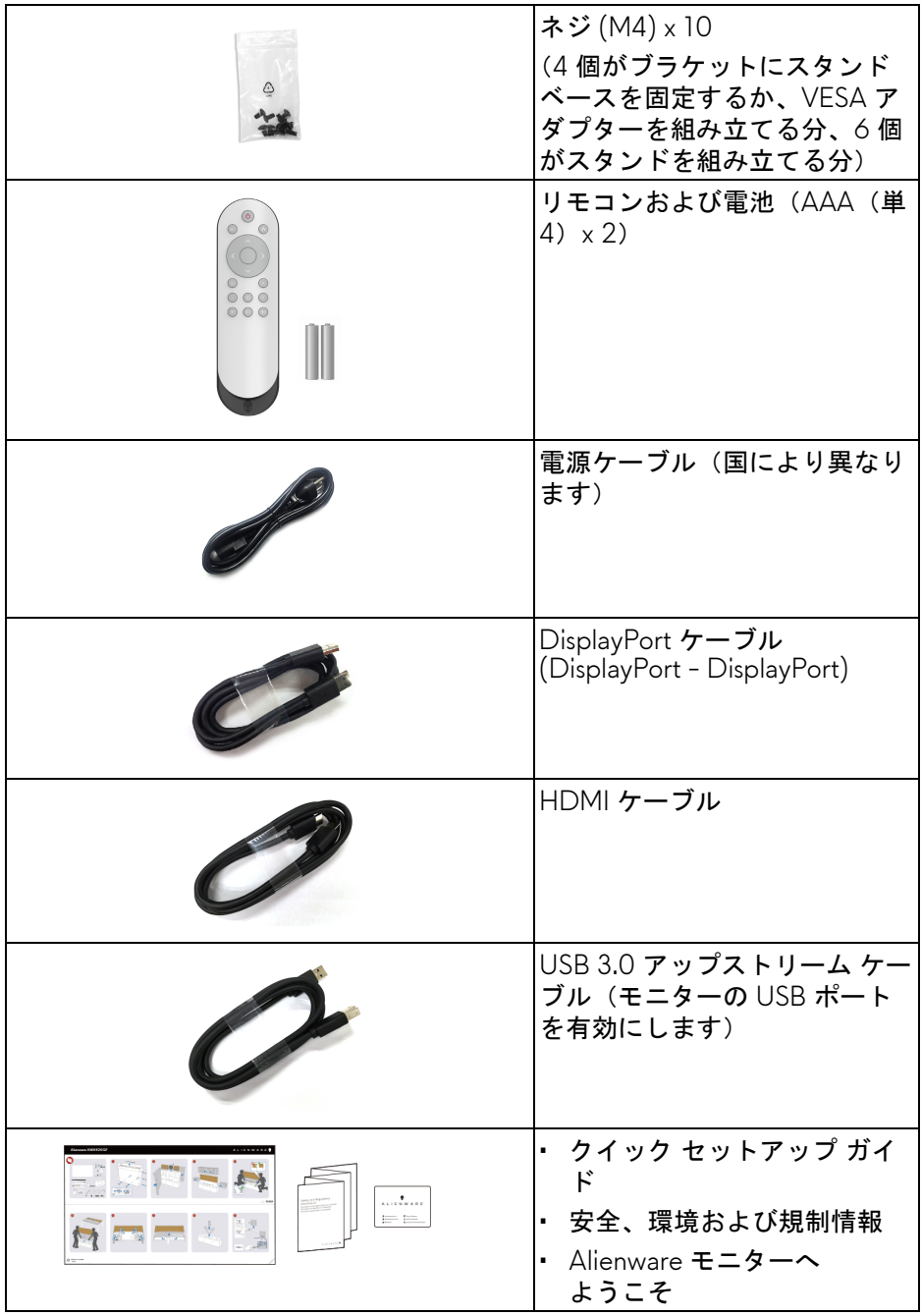

# <span id="page-7-0"></span>製品の特徴

**Alienware AW5520QF** モニターには、切り替えコンポーネントとして酸化 物薄膜トランジスターを使用する Active Matrix Organic Light Emitting Diode (AMOLED) が使用されています。モニターの機能は、以下のようになってい ます:

- 138.78 cm(54.6 インチ)表示可能領域(対角で測定)。 解像度: DisplayPort および HDMI で最大 3840 x 2160、フルスクリーン 対応または低解像度、120 Hz の超高リフレッシュレート(DisplayPort のとき、HDMI では 60 Hz)。
- AMD FreeSync™ Premium Technology は、ティアリングやスタッタリン グなどの不具合を最小化して自然で流れるようなゲームプレイをお楽し みいただけます。
- 120 Hz 超高速リフレッシュレートおよび 0.5 ミリ秒の高速応答に対応。
- 色域 98.5% DCI-P3 です。
- 取り外し可能なスタンドと VESA アダプターによる Video Electronics Standards Association (VESA™) 取り付け用穴 (200 mm x 200 mm & 300 mm x 200 mm)。
- 1 DisplayPort および 3 HDMI ポートを介したデジタル接続。
- USB アップストリーム ポート x 1 個および USB ダウンストリーム ポー ト x 4 個装備。
- システムでサポートされている場合、プラグ アンド プレイ機能。
- オンスクリーン ディスプレイ (OSD) 調整で、セットアップと画面の最 適化が容易。
- AW5520QF FPS(ファーストパーソン・シューティングゲーム)、 MOBA/RTS(マルチプレーヤー オンラインバトルエリア / リアルタイ ムストラテジーゲーム)、RPG(ロールプレイングゲーム)、スポーツ (レーシング)、環境設定を個人化できる 3 つのゲームモードなど、数種 類のプリセットモードが用意されています。また、ゲーマーのパフォー マンスを高め、最高のゲーム環境を整えるために、タイマー、フレーム レート、ディスプレイ配置など、ゲームを向上させる主要機能もありま す。
- スタンバイモード時で  $\leq 0.3$  W。
- ちらつき防止スクリーンで目の疲れを軽減します。

警告:モニターから放出されるブルーライトを長時間見続けると、眼精 疲労、デジタルアイを含め、目に影響を与えます。モニターが放出する ブルーライトの量を低減するために、**ComfortView** 機能が搭載されてい ます。

#### **8 |** 製品の特徴

# <span id="page-8-0"></span>部品とコントロールの確認

<span id="page-8-1"></span>正面図

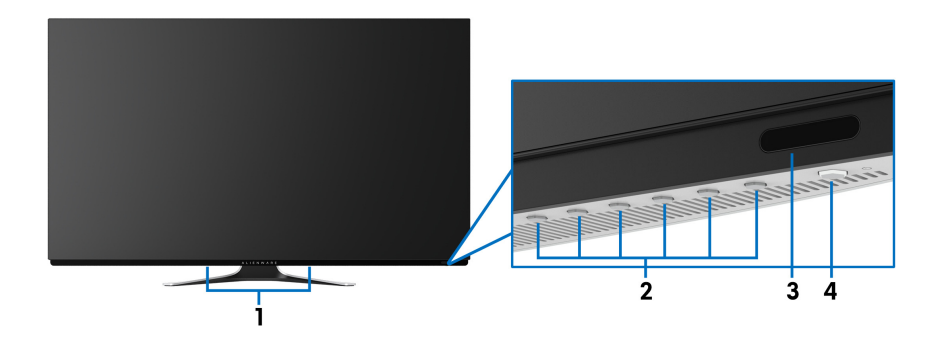

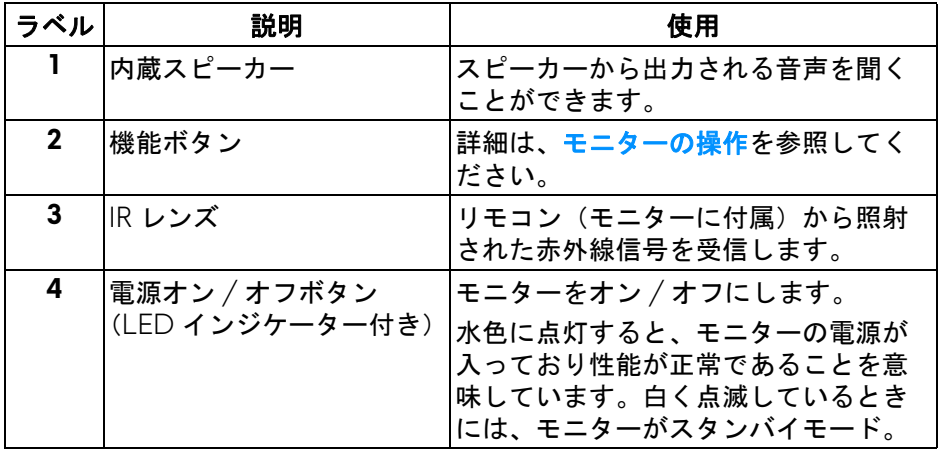

<span id="page-8-2"></span>上面図

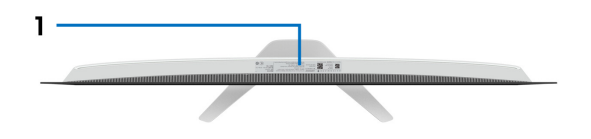

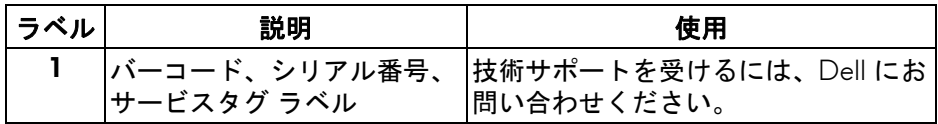

<span id="page-9-0"></span>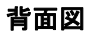

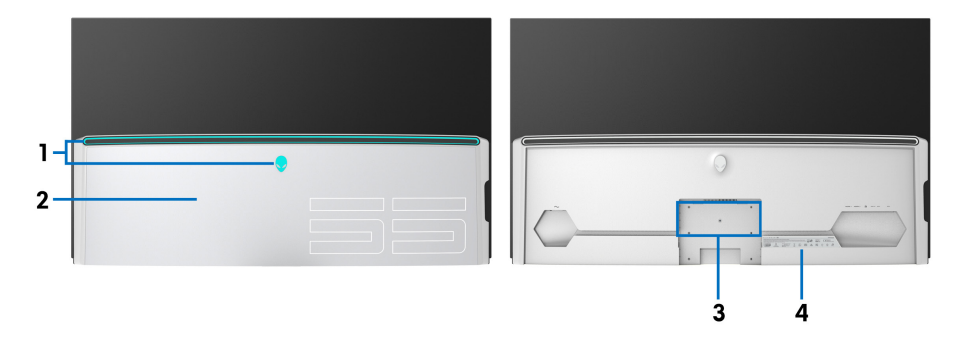

**I/O** カバーが付いた背面 **I/O** カバーが付かない背面

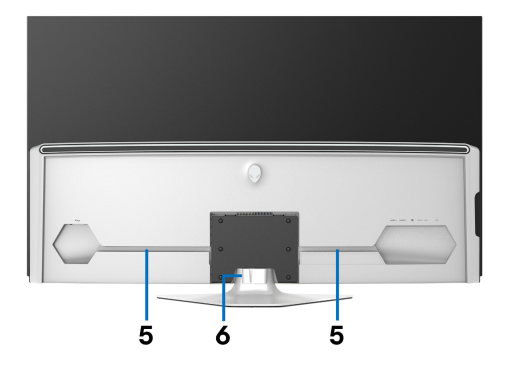

背面図(モニターのスタンド付き)

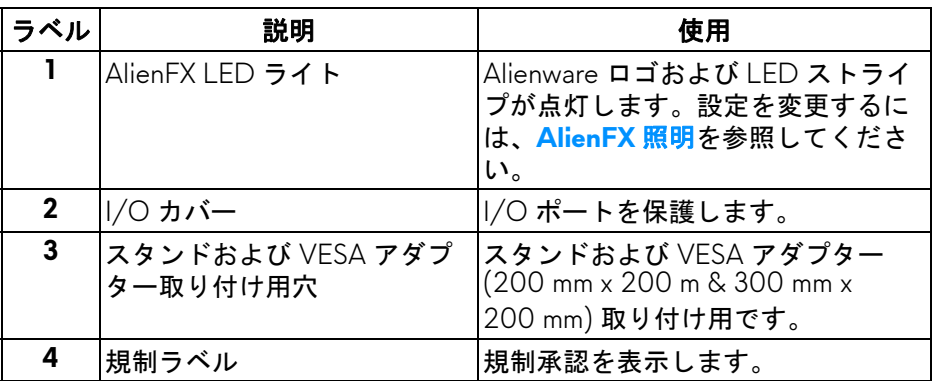

# **10 |** 製品の特徴

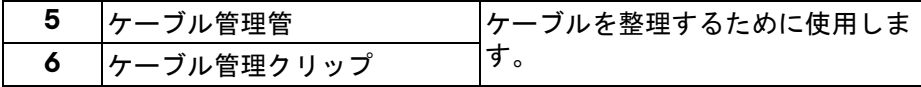

<span id="page-10-0"></span>底面図

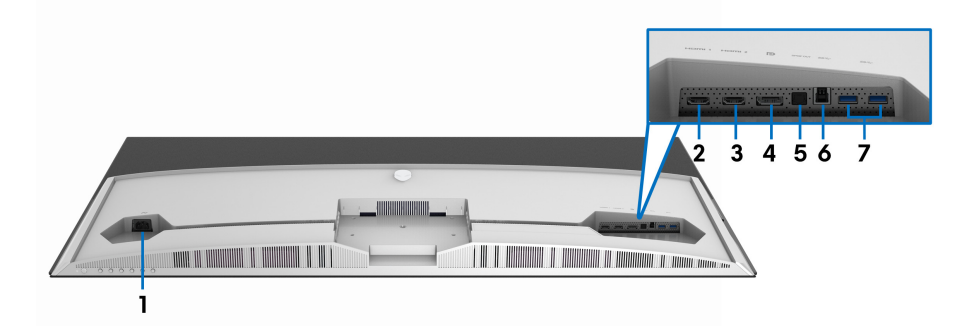

モニタースタンドなし底面図

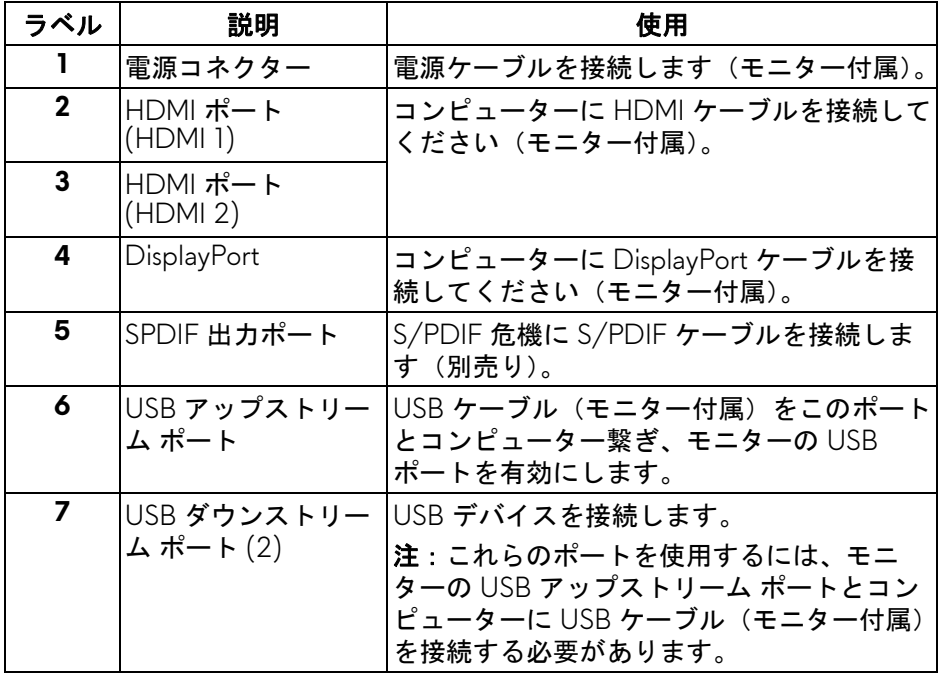

<span id="page-11-0"></span>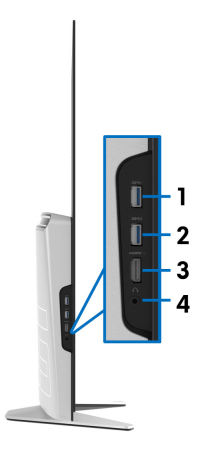

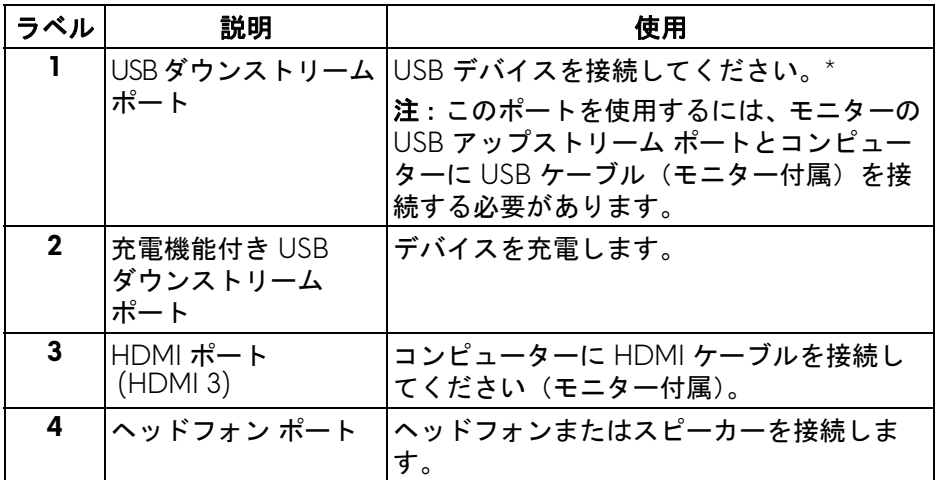

\* 信号障害を防止するために、ワイヤレス USB デバイスを USB ダウンスト リーム ポートに接続しているときには、他の USB デバイスを隣のポートに繋 ぐことはお勧めしません。

#### **12 |** 製品の特徴

<span id="page-12-0"></span>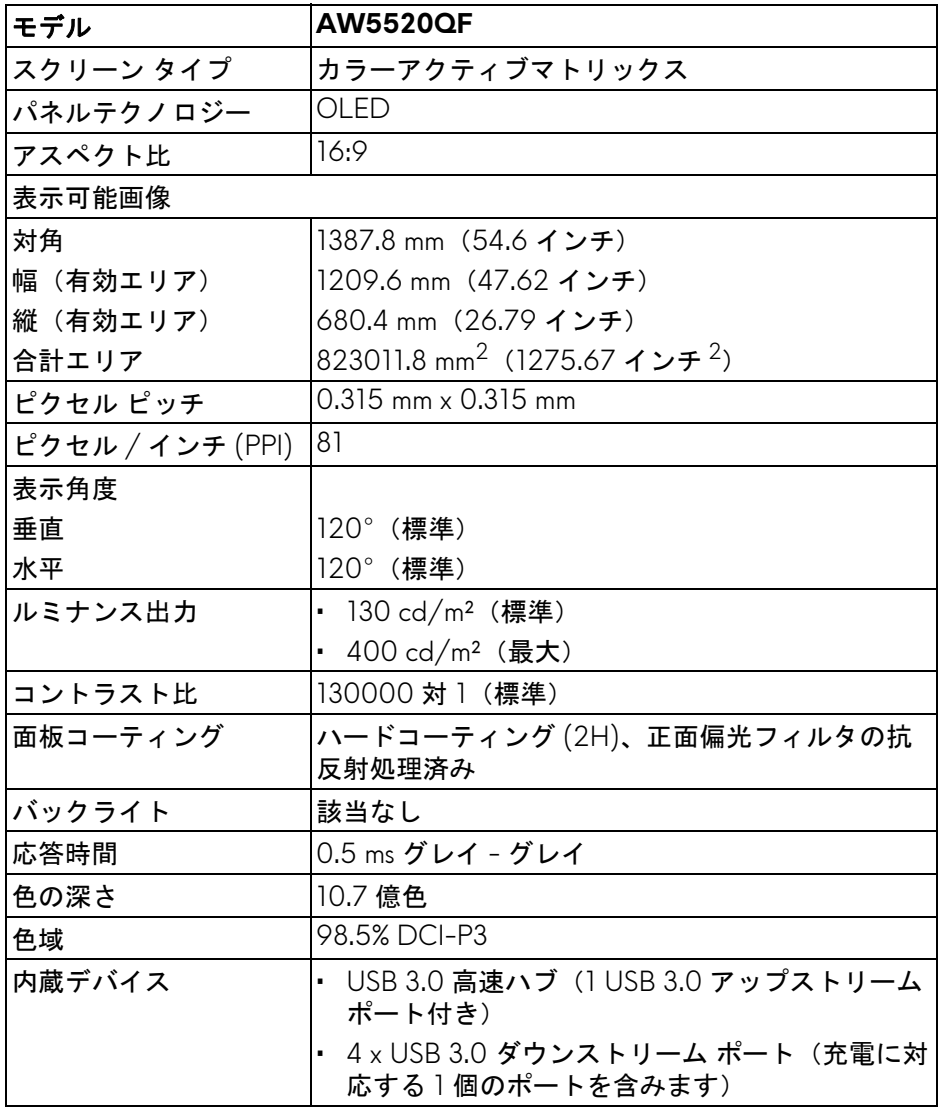

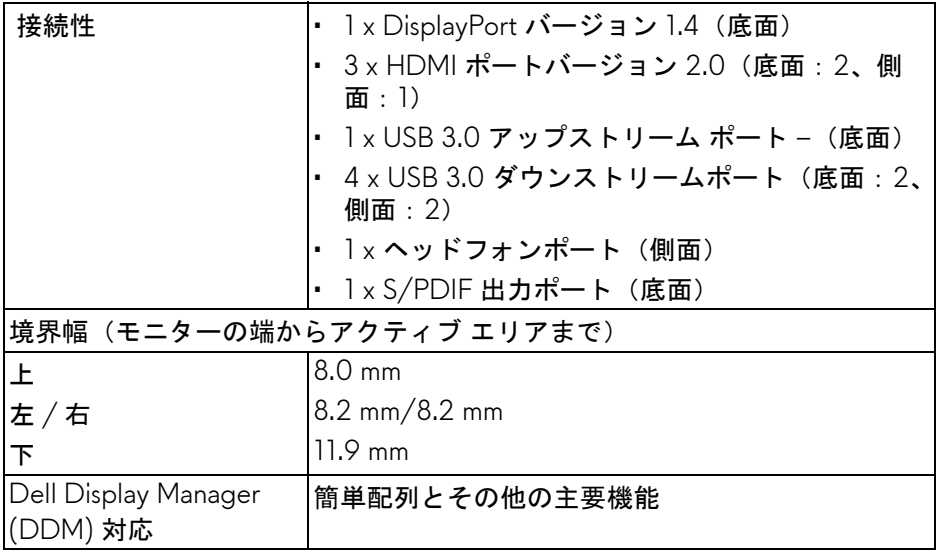

#### 注:本製品が故障するため、本製品を縦方向にマウントまたは使用した り、横方向に回転 **(180°)** させたりしないでください。

# <span id="page-13-0"></span>解像度仕様

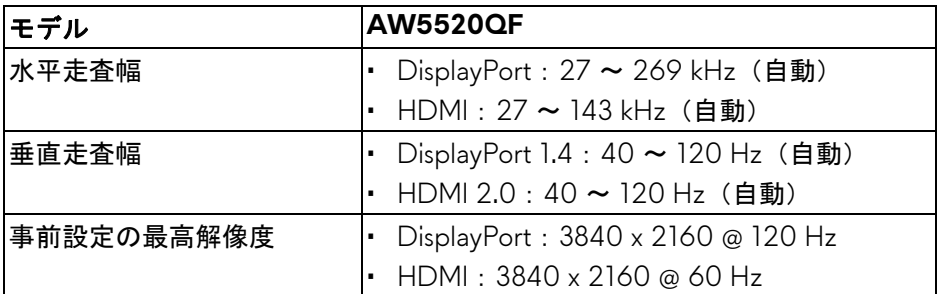

# <span id="page-13-1"></span>ビデオのサポートモード

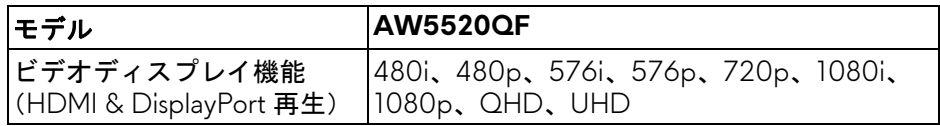

## **14 |** 製品の特徴

# <span id="page-14-0"></span>事前設定ディスプレイ モード

# **HDMI** ディスプレイ モード

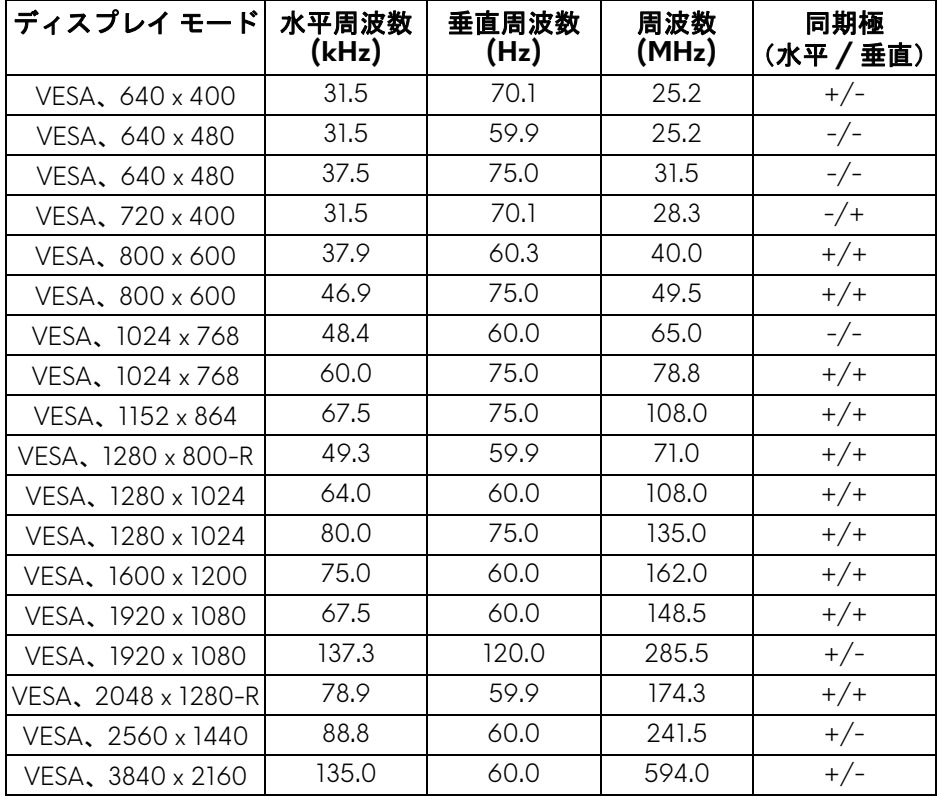

**DP** ディスプレイ モード

| ディスプレイ モード          | 水平周波数<br>(kHz) | 垂直周波数<br>(Hz) | 周波数<br>(MHz) | 同期極<br>(水平 / 垂直) |
|---------------------|----------------|---------------|--------------|------------------|
| VESA, 640 x 400     | 31.5           | 70.1          | 25.2         | $+/-$            |
| VESA, 640 x 480     | 31.5           | 59.9          | 25.2         | $-/-$            |
| VESA, 640 x 480     | 37.5           | 75.0          | 31.5         | $-/-$            |
| VESA, 720 x 400     | 31.5           | 70.1          | 28.3         | $-/+$            |
| VESA, 800 x 600     | 37.9           | 60.3          | 40.0         | $+/+$            |
| VESA, 800 x 600     | 46.9           | 75.0          | 49.5         | $+/+$            |
| VESA, 1024 x 768    | 48.4           | 60.0          | 65.0         | $-/-$            |
| VESA, 1024 x 768    | 60.0           | 75.0          | 78.8         | $+/+$            |
| VESA, 1152 x 864    | 67.5           | 75.0          | 108.0        | $+/+$            |
| VESA, 1280 x 800-R  | 49.3           | 59.9          | 71.0         | $+/+$            |
| VESA, 1280 x 1024   | 64.0           | 60.0          | 108.0        | $+/+$            |
| VESA, 1280 x 1024   | 80.0           | 75.0          | 135.0        | $+/+$            |
| VESA, 1600 x 1200   | 75.0           | 60.0          | 162.0        | $+/+$            |
| VESA, 1920 x 1080   | 67.5           | 60.0          | 148.5        | $+/+$            |
| VESA, 1920 x 1080   | 137.3          | 120.0         | 285.5        | $+/-$            |
| VESA, 2048 x 1280-R | 78.9           | 59.9          | 174.3        | $+/+$            |
| VESA, 2560 x 1440   | 88.8           | 60.0          | 241.5        | $+/-$            |
| VESA, 3840 x 2160   | 133.3          | 60.0          | 533.3        | $+/-$            |
| VESA, 3840 x 2160   | 266.6          | 120.0         | 1066.5       | $+/-$            |

注:このモニターは **AMD FreeSync™ Premium Technology** に対応してい ます。

#### <span id="page-16-0"></span>電気的仕様

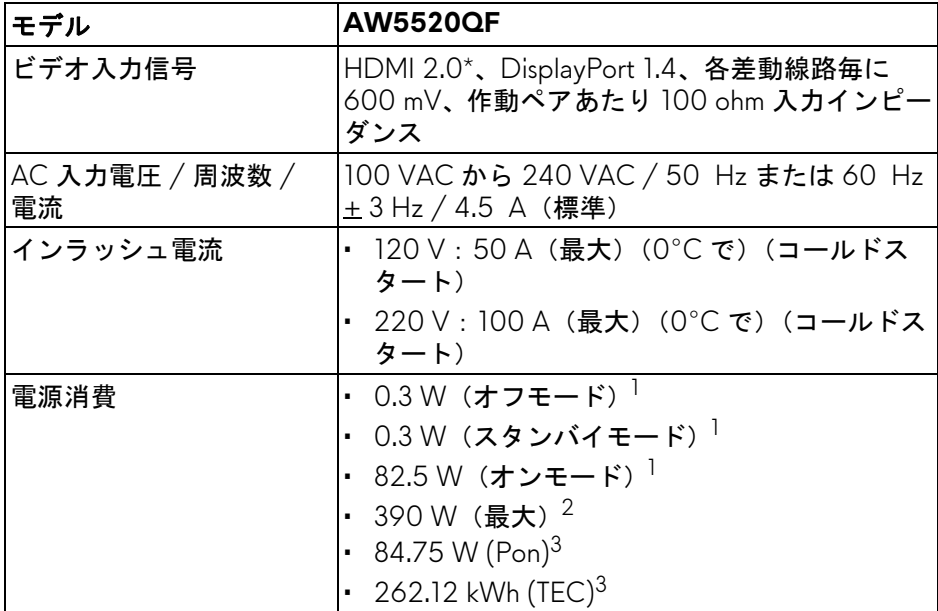

\* Consumer Electronics Control (CEC)、HDMI Ethernet Channel (HEC)、Audio Return Channel (ARC)、3D フォーマットの規格および解像度、4K デジタルシ ネマ解像度の規格など、HDMI 2.0 オプション仕様には対応していません。 1 EU 2019/2021 および EU 2019/2013 に定義されるとおりです。

 $2$ すべての USB ポートにおいて、最大電力入力の最大輝度およびコントラス トの設定です。

 $3$  Pon: オンモードの電力消費量は、Energy Star テスト方式を参考に測定して います。

TEC:kWh での電力消費量は、Energy Star テスト方式を参考に測定してい ます。

本書は参考用に提供するものであり、試験室での性能を基に作成されていま す。お客様の製品は、お使いになるソフトウェア、コンポーネント、周辺機 器により異なり、本書の情報と必ずしも一致しない場合があります。

したがって、この情報を基に裕度を決定することはお止めください。精度や 完成度について一切保障いたしません。

<span id="page-17-0"></span>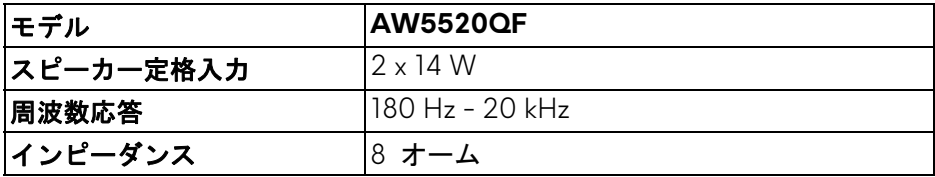

### <span id="page-17-1"></span>物理特性

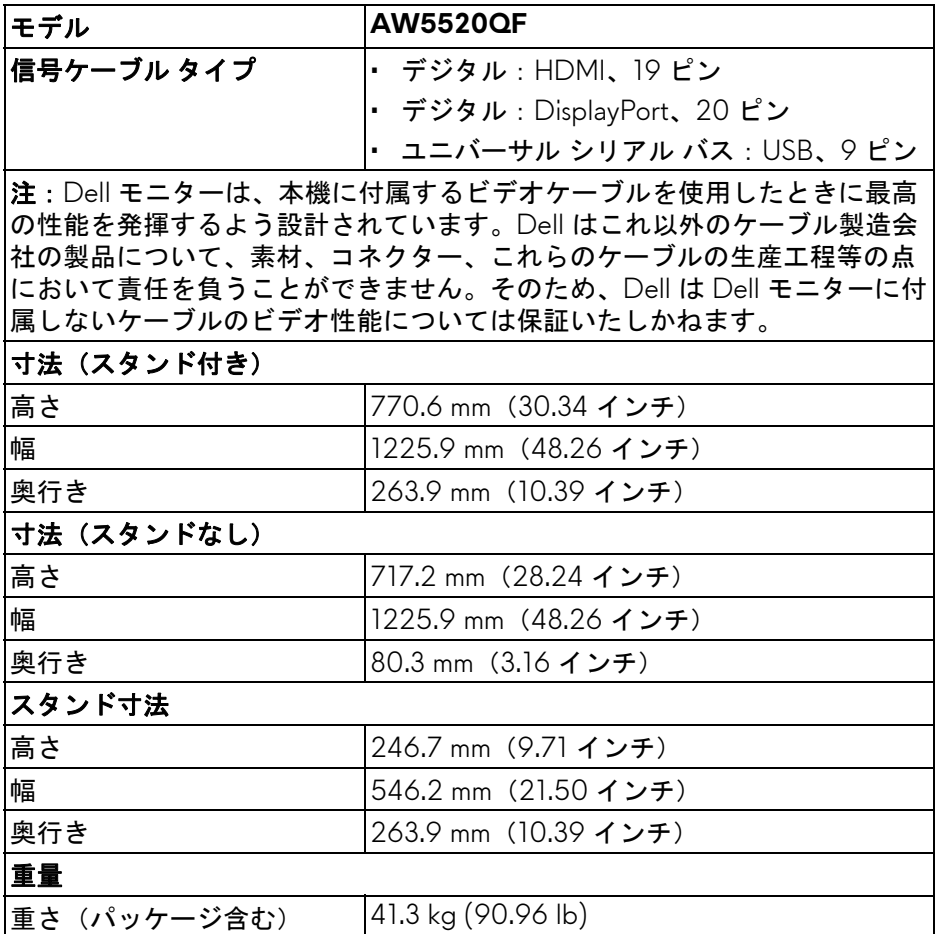

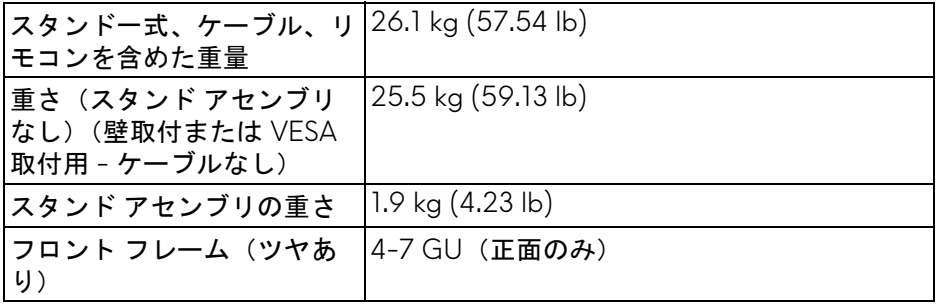

### <span id="page-18-0"></span>環境特性

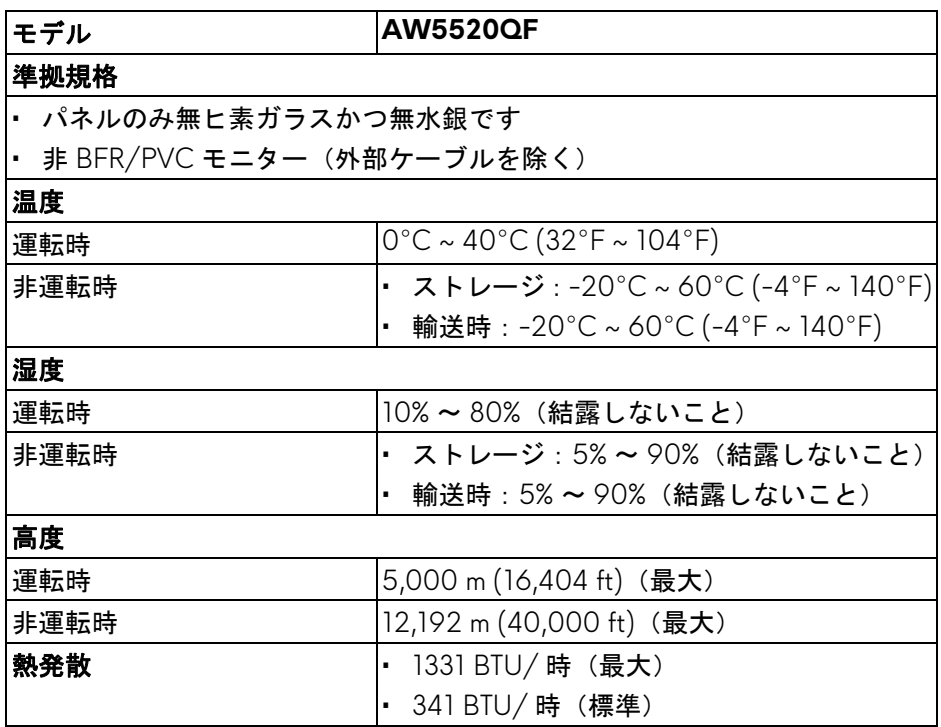

# <span id="page-19-0"></span>ピン割当

# **DisplayPort** コネクター

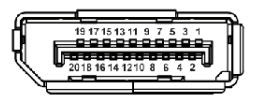

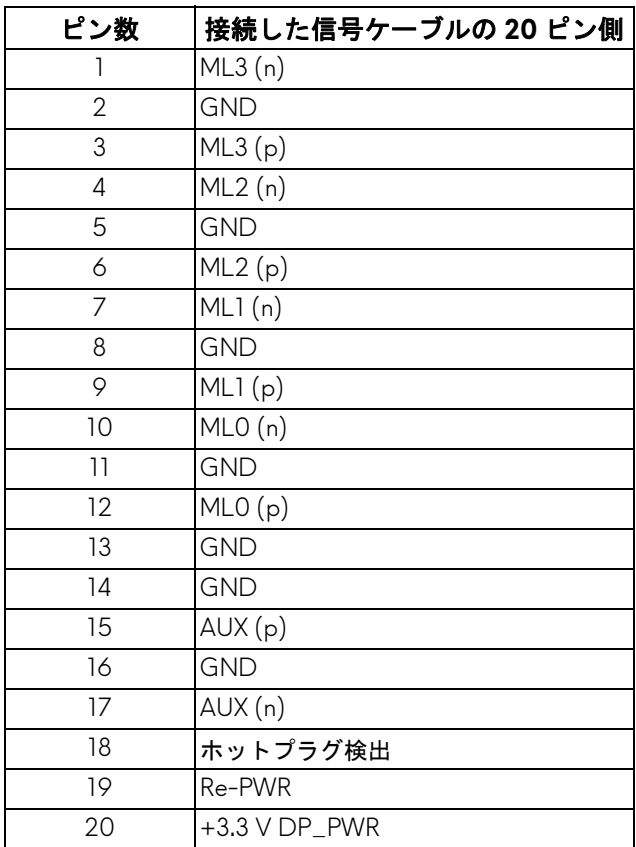

# **20 |** 製品の特徴

#### **HDMI** コネクター

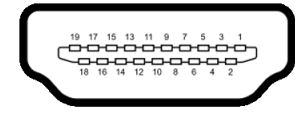

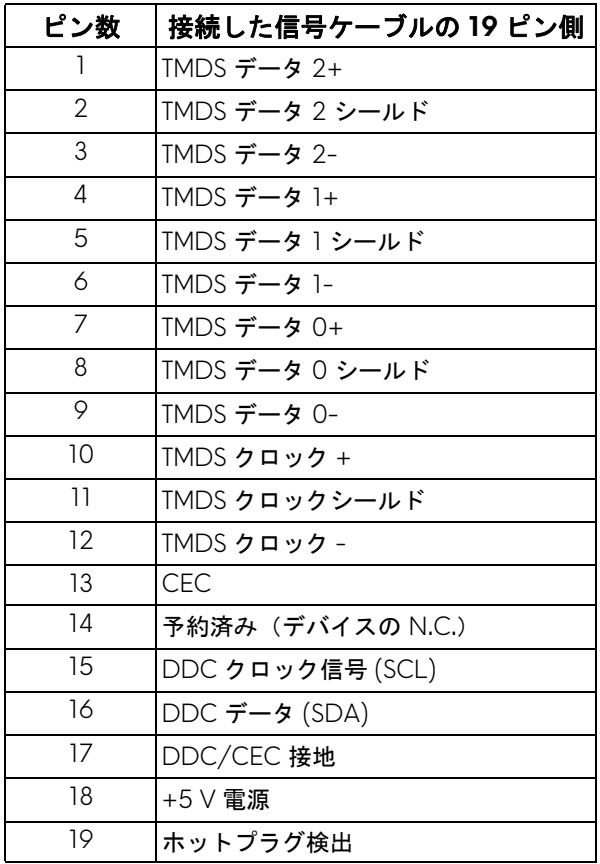

# <span id="page-21-0"></span>プラグ アンド プレイ機能

プラグ アンド プレイ互換システムで、モニターを接続することができます。 モニターがディスプレイ データ チャンネル (DDC) プロトコルを使って、コ ンピューターシステムに拡張ディスプレイ特定データ (EDID) を自動的に提供 するため、システムが、自己設定により、モニター設定を最適化します。ほ とんどのモニターインストールは自動で行われます。必要に応じて異なる設 定を選択できます。モニター設定の変更の詳細については[、モニターの操作](#page-38-3) を参照してください。

# <span id="page-21-1"></span>ユニバーサル シリアル バス **(USB)** インターフェース

本項では、モニターで使用できる USB ポートについて説明します。

#### 注:このモニターは超高速 **USB 3.0** 互換です。

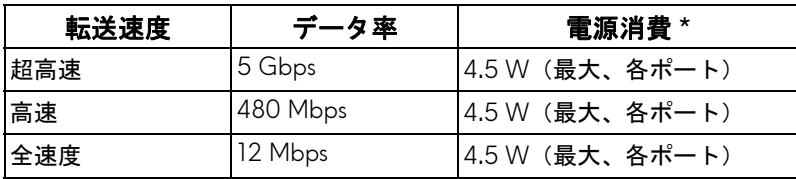

\* 充電バージョン準拠デバイスまたは標準の USB デバイスの USB ダウンスト リームポート( RSCT) 電池アイコンの付いたポート)で最大 2 A。

#### <span id="page-21-2"></span>**USB** アップストリームコネクター

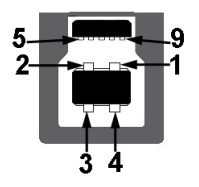

ピン数 **9** ピン(コネクターの 側面に表示)

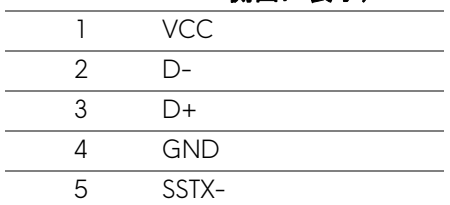

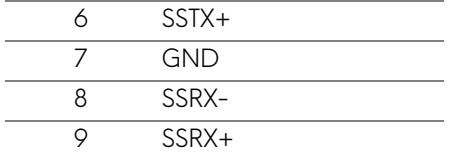

#### <span id="page-22-0"></span>**USB** ダウンストリームコネクター

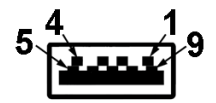

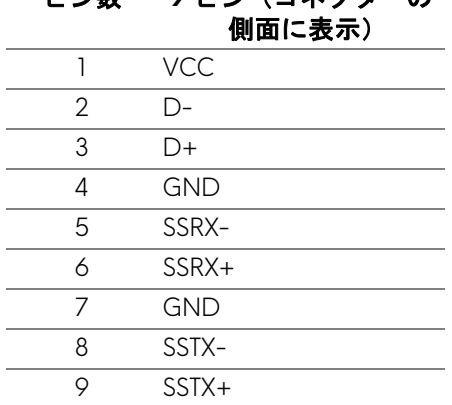

ピン数 **9** ピン(コネクターの

#### <span id="page-22-1"></span>**USB** ポート

- 1 アップストリーム 底面
- 4 ダウンストリーム 底面 (2) および側面 (2) 充電ポート - SS<0 アイコンが示されたポート。BC1.2 互換機器使用時 に最大 2 A の高速充電に対応。
- 注: **USB 3.0** 機能には **USB 3.0** 対応のコンピューターが必要です。
- 注:モニターの **USB** ポートは、モニターがオンのとき、またはスタンバ イモードに入っているときにのみ作動します。モニターをオフにしてから 再びオンにすると、接続された周辺機器は数秒後に通常の機能を回復し ます。

## <span id="page-23-0"></span>**OLED** モニター品質とピクセルポリシー

OLED モニターの製造プロセスにおいて、いくつかのピクセルが特定の状態 に固定されることはよくあります。見つけにくく、表示品質および使い勝手 に影響しません。OLED 社のモニターの品質とピクセルに関する方針の詳細 は、**[www.dell.com/support/monitors](https://www.dell.com/support/monitors)** をご覧ください。

# <span id="page-23-1"></span>保守のガイドライン

#### <span id="page-23-2"></span>モニターを洗浄する

- △ 注意:モニターの洗浄前には[、安全指示](#page-76-5)を読み、その指示に従ってくださ い。
- 警告:モニターの洗浄前には、電源コンセントからモニター電源ケーブル を外してください。

最高の性能を引き出すために、モニターを開梱、洗浄、または操作している 間、以下のリストの指示に従ってください:

- 静電気防止スクリーンを洗浄するには、柔らかい、きれいな布を水で軽 く湿らせてください。できれば、特殊スクリーン洗浄ティッシュまたは 静電気防止コーティングに適して溶液を使用してください。ベンゼン、 シンナー、アンモニア、研磨クリーナー、または圧縮空気は使用しない でください。
- ぬるま湯で軽く湿らせた布を使用して、モニターを洗浄します。合成洗 剤によりモニターの乳白色のフィルムがはがれることがあるため、合成 洗剤の使用は避けてください。
- モニターの梱包を開けている間に白いパウダーにお気づきになりました ら、布で拭き取ってください。
- 暗いプラスチックは、明るいモニターより白いカフマークを削り、表示 するため、モニターの取り扱いには注意してください。
- モニターの画像品質を最高の状態に保つために、スクリーンセーバーを 作動し、使用しないときはモニターの電源をオフにしてください。

# <span id="page-24-0"></span>モニターのセットアップ

<span id="page-24-1"></span>スタンドを取り付ける

注:スタンドは出荷時には設置されていません。

- 注意:モニターは大変重たいので取り扱いの際は十分ご注意ください。モ ニターを持ち上げたり、移動したりする際は、必ず **2** 人以上で行ってくだ さい。
- 注:次の手順は、モニター付属のスタンドを接続するための説明です。ス タンドを別途購入された場合は、そのスタンドの説明書にしたがって設置 してください。
- <span id="page-24-2"></span>注意:スクリーンを保護するために、設置の手順にしたがってください。 次の手順にしたがって、設置を完了してください。
	- **1.** 外側梱包の 7 個のクリップを外します。
	- **2.** クイック セットアップ ガイドを取り出します。クイック セットアップ ガイドの説明に従って設置を行ってください。

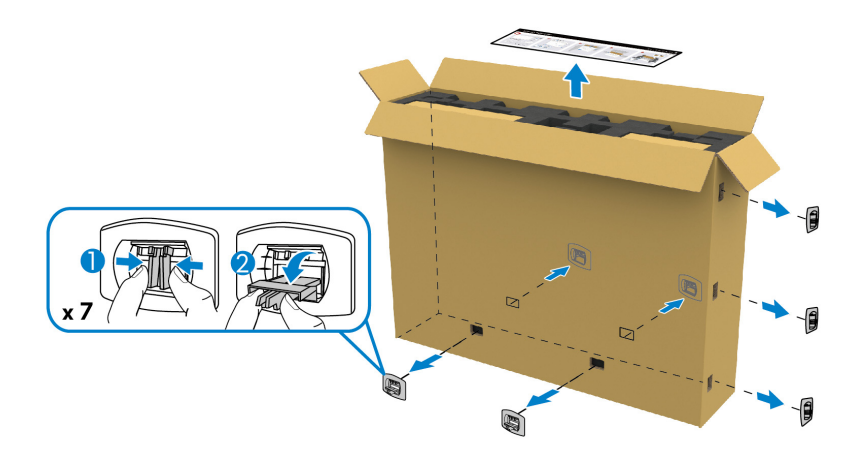

**3.** 周辺機器の箱を取り出し、発砲スチロールから取り付け用ブラケットを 取り出します。

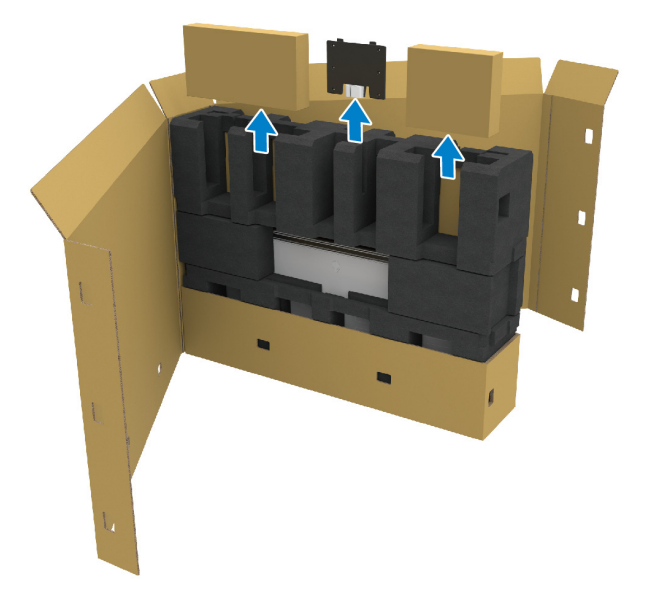

**4.** 上下の発砲スチロールを外します。

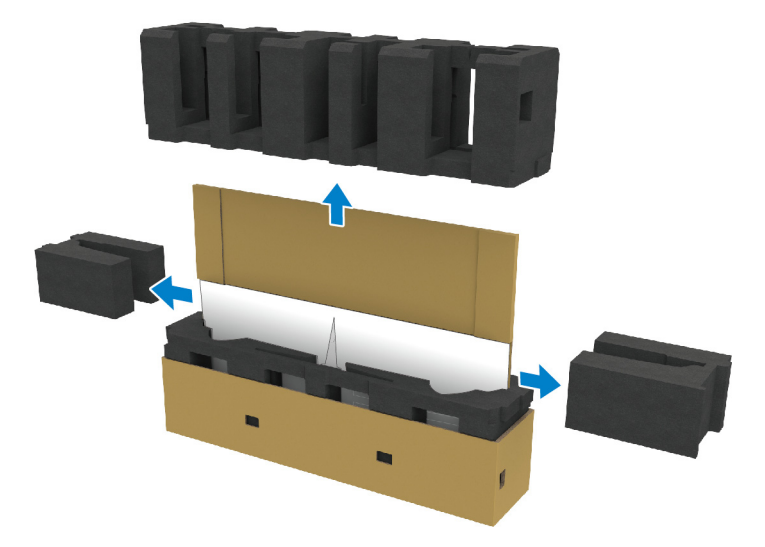

警告:モニターは非常に重たいため、**2** 人で作業を行ってください。

## **26 |** モニターのセットアップ

- **5.** モニターを保護している梱包用発砲スチロールを外します。
	- **a.** もう 1 人の人と一緒に、底部の発砲スチロールの切り出し部分に手を 添えます。
	- **b.** もう 1 人の人と一緒にモニターの厚い部分をもう片方の手で支えます。

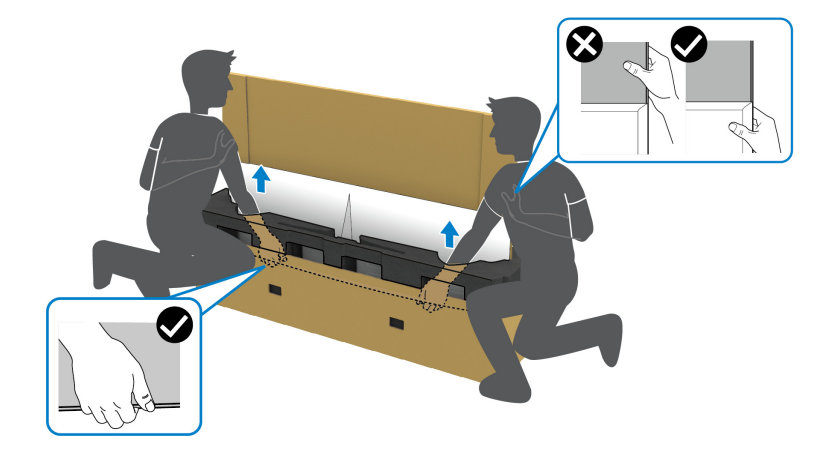

**c.** 下の図に示すように、モニターを梱包から取り出します。

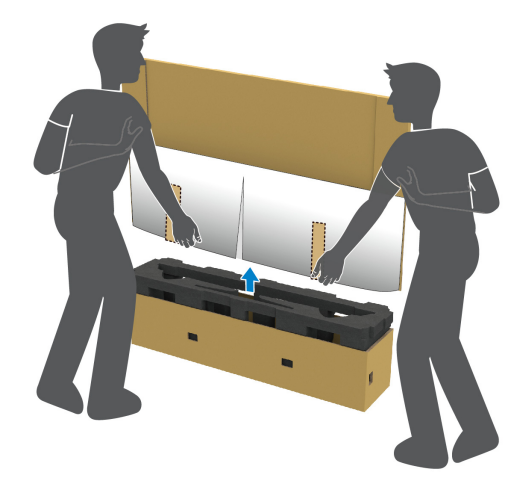

注意:モニターを持ち上げるときには、パネル スクリーンを強く押さな いようにしてください。

**6.** モニターはソフトで平らなところに下向きに置いてください。

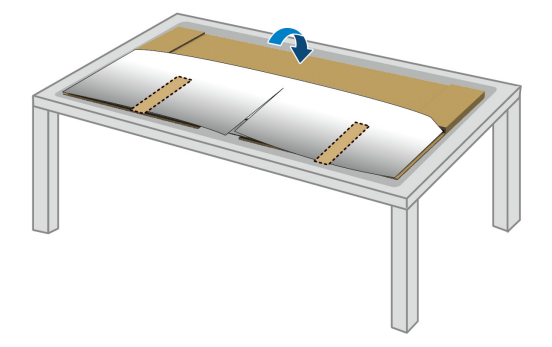

**7.** 保護カバーからテープを外し、ミシン目に沿ってカバーを剥がすとモニ ターの I/O カバーが見えます。

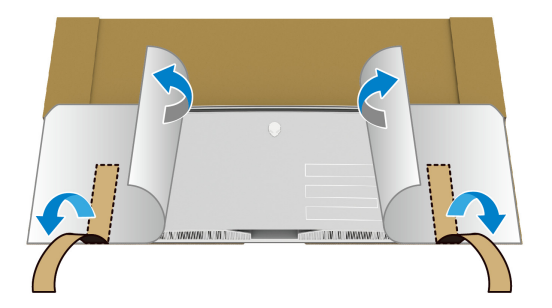

<span id="page-27-0"></span>**8.** モニターの底部に手を差し込み、ゆっくりと磁石式の I/O カバーを外し ます。

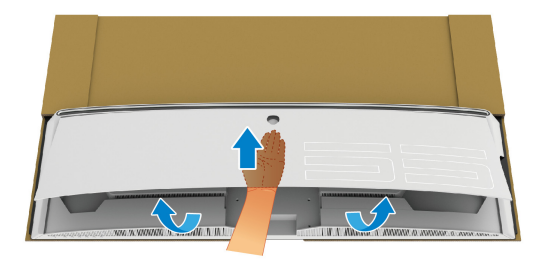

**9.** 梱包材からスタンドベースを取り出します。

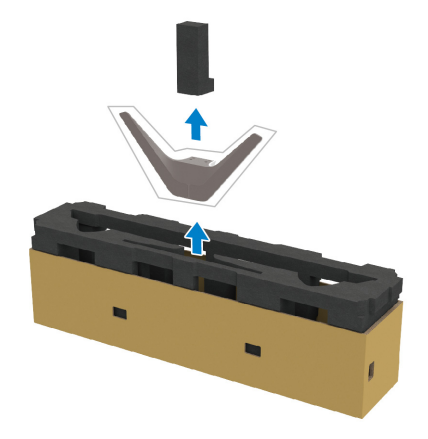

**10.**取り付けブラケットをスタンドに挿入します。

- **a.** ブラケットのネジ穴とスタンドのネジ穴を合わせます。
- **b.** プラス ドライバーを使って、6 個のネジで取り付け用ブラケットをス タンドに固定します。

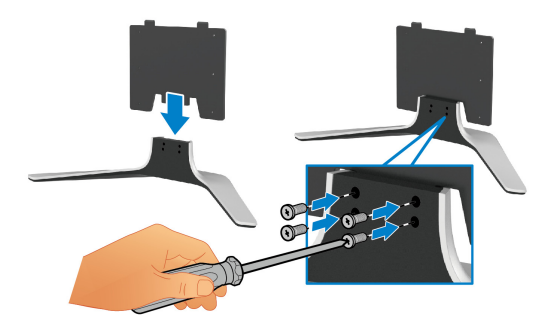

**11.** スタンド アセンブリをモニターに取り付けます。 **a.** モニター背面のネジ穴にスタンドを合わせます。

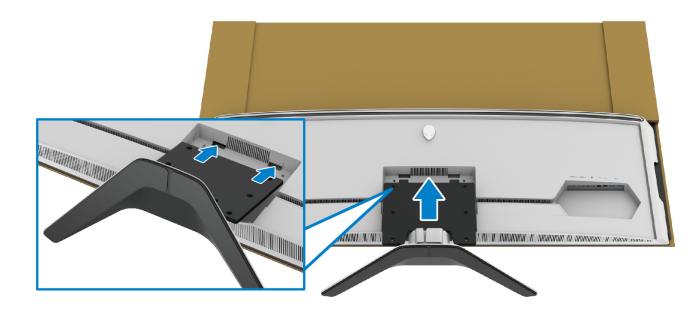

モニターのセットアップ **| 29**

**b.** プラスドライバーを使用して、4 個のネジでスタンドアッセンブリを モニターに固定します。

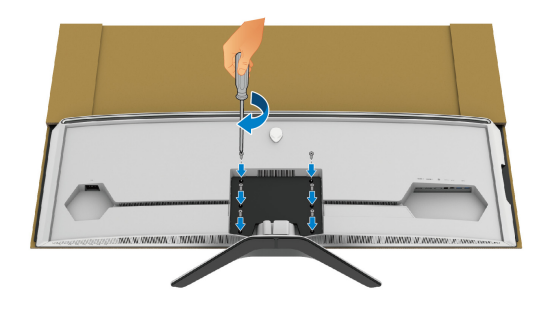

- **12.** 必要なケーブルをモニターに接続し、ケーブル管理クリップを使って ケーブルを整理します。
	- 電源ケーブル
- HDMI ケーブル
- DisplayPort ケーブル
- S/PDIF オーディオケーブル(別売り、ケーブルは含まれていません)
- USB アップストリーム ケーブル
- USB ダウンストリーム ケーブル(別売り、ケーブルは含まれていませ ん)

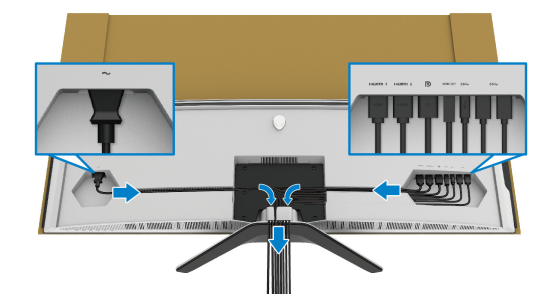

- 注: **I/O** カバーを取り付けたときに、ケーブル類が整理されているように ー・ノ<br>まとめておきます。
- 注:指示されるまでは、モニターの電源を入れたり、電源ケーブルをコン セントに差し込んだりしないでください。

**13.** モニター背面の凹みに I/O カバーの外側の端を揃えます。I/O カバーが 磁石の力で凹みの中に納まります。

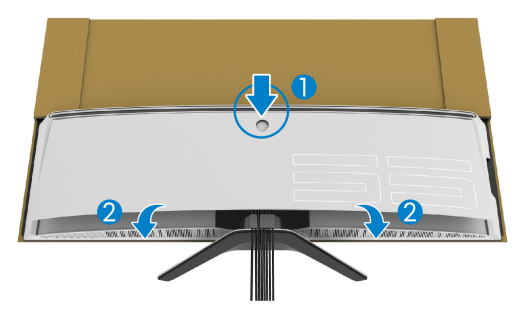

**14.**もう 1 人の人と一緒にモニターをゆっくりと持ち上げて、平たい場所に 置きます。

**a.** 画面に示すように、もう 1 人の人とモニターの底面を手で支えます。

- **b.** もう 1 人の人と一緒にモニターの厚い部分をもう片方の手で支えます。
- **c.** モニターを持ち上げます。

**d.** モニターをまっすぐの位置に置きます。

警告:モニターは非常に重たいため、**2** 人で作業を行ってください。

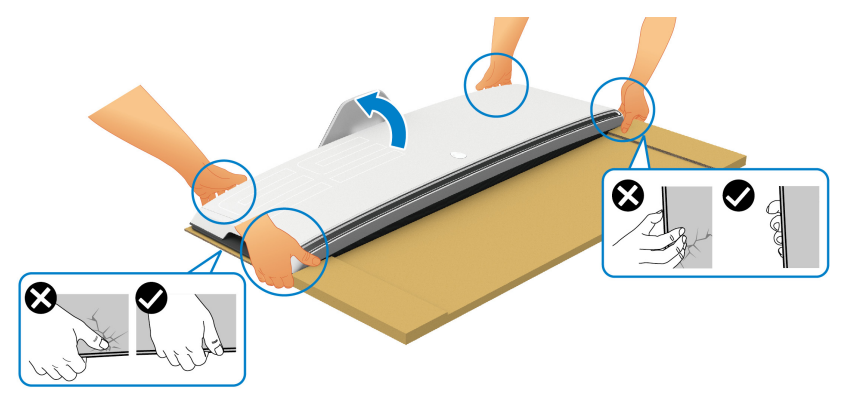

注意:モニターをしっかりと持ち、持ち上げるときにパネルスクリーンに 圧がかからないように注意してください。

#### **15.**モニターを箱から取り出します。

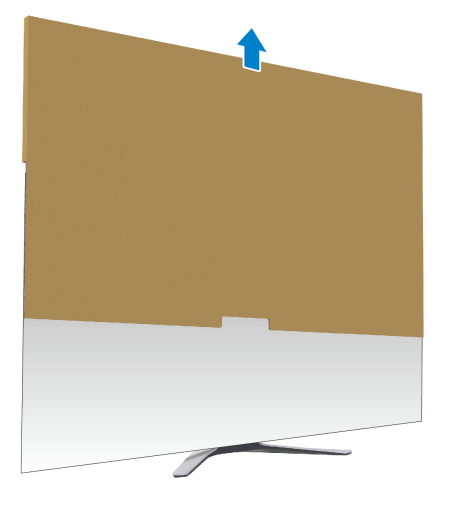

**16.**モニターから保護カバーを外します。

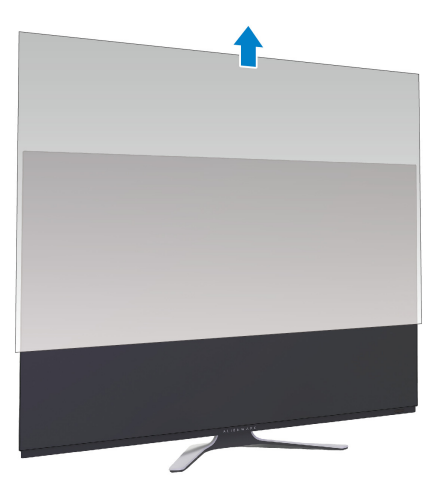

# **32 |** モニターのセットアップ

#### <span id="page-32-0"></span>**VESA** アダプターの取り付け

付属の VESA アダプター(周辺機器用の箱にあります) をディスプレイの背 面に取り付けることで、壁取り付け用キットやサードパーティのアーム(別 売り)をモニターに設置することができます。

### 注:壁取り付け用キットやサードパーティのアームは本製品には付属して いません。

VESA 互換壁取り付け用キットやサードパーティのアームに付いている使用説 明書を参照してください。

(ネジの寸法 · M4 x 10 mm)

- **1.** [スタンドを取り付ける](#page-24-1)[のステップ](#page-24-2) 1 か[らステップ](#page-27-0) 8 に従って、VESA ア ダプター取り付けエリアを確認します。
- **2.** VESA アダプターをモニターに取り付けます。
	- **a.** モニター背面のネジ穴に VESA アダプターを合わせます。
	- **b.** プラスドライバーを使用して、2 個のネジで VESA アダプターの上側 を固定します。
	- **c.** プラスドライバーを使用して、2 個のネジで VESA アダプターの下側 を固定します。

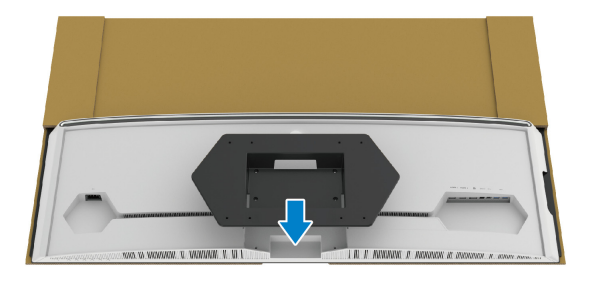

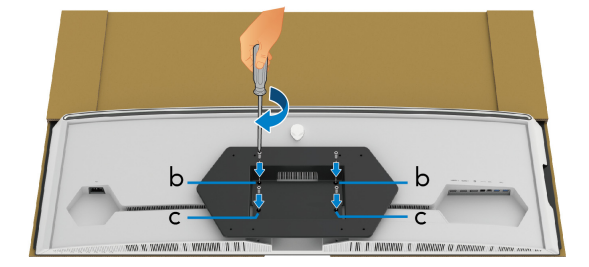

- **3.** 図に示すように、必要なケーブル類をモニターに接続してまとめます。
- 電源ケーブル
- HDMI ケーブル
- DisplayPort ケーブル
- S/PDIF オーディオケーブル(別売り、ケーブルは含まれていません)
- USB アップストリーム ケーブル
- USB ダウンストリーム ケーブル(別売り、ケーブルは含まれていませ ん)

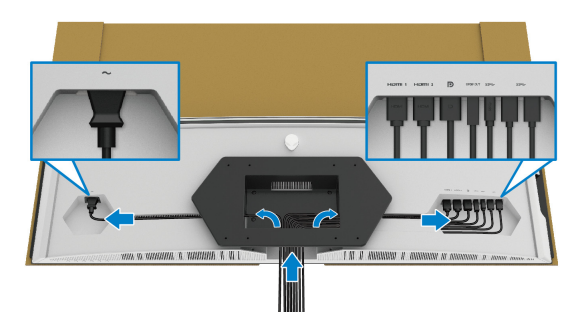

- **4.** モニターを壁に取り付けます。詳細は、壁取り付けキット / サードパー ティのアームの説明書をお読みください。
- **5.** モニターを箱から取り出し、保護カバーを外します。
- 注: **102.0 kg** の最小重量 **/** 負荷支持強度を持つ **UL** 指定の壁取り付けブ ラケットでのみ使用できます。

#### **34 |** モニターのセットアップ

<span id="page-34-0"></span>コンピューターの接続

- 警告:このセクションで手続きをはじめる前に[、安全指示](#page-76-5)に従ってくださ い。
- 注:すべてのケーブルを同時にコンピューターに接続しないでください。

注:画像は、実例を示す目的で使用されます。コンピューターの外観は変 わることがあります。

モニターをコンピューターに接続する:

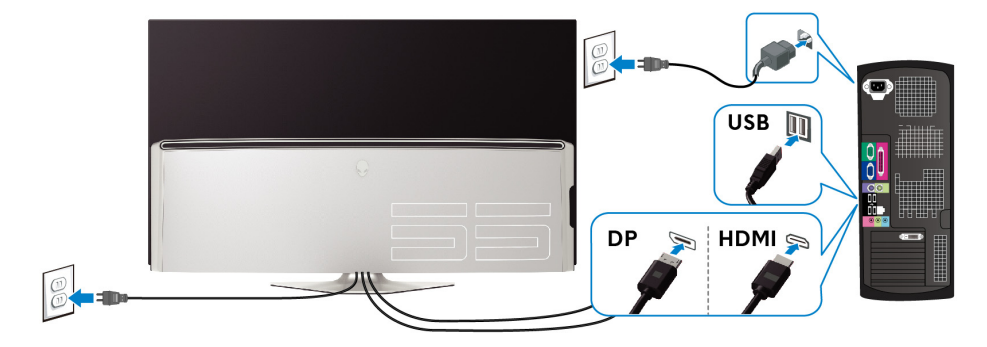

- **1.** DisplayPort ケーブルまたは HDMI ケーブルのもう片端をコンピューター に接続します。
- **2.** USB 3.0 アップストリームケーブルのもう片端をコンピューターの USB 3.0 ポートに接続します。
- **3.** USB 3.0 周辺機器をモニターの USB 3.0 ダウンストリーム ポートに接続 します。
- **4.** コンピューターとモニターの電源ケーブルを壁のコンセントに差し込み ます。
- **5.** モニターおよびコンピューターの電源をオンにします。

モニターに画像が表示されたら、インストールは完了します。画像が表 示されない場合は[、ユニバーサル](#page-74-1) シリアル バス **(USB)** 特有の問題を参 照してください。

#### モニターのセットアップ **| 35**

<span id="page-35-0"></span>リモコン

リモコンのボタンを使用すると、オンスクリーンディスプレイ (OSD) メ ニューを開き、その設定を調整することができます。

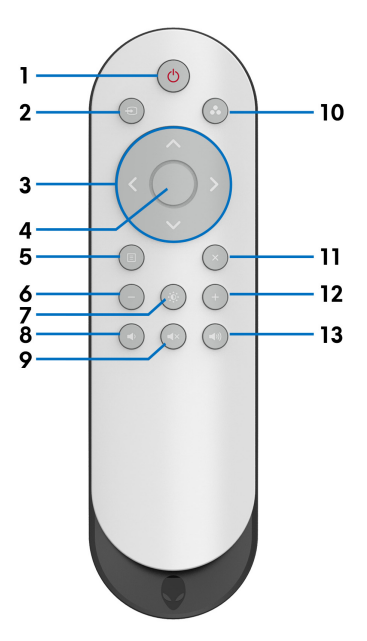

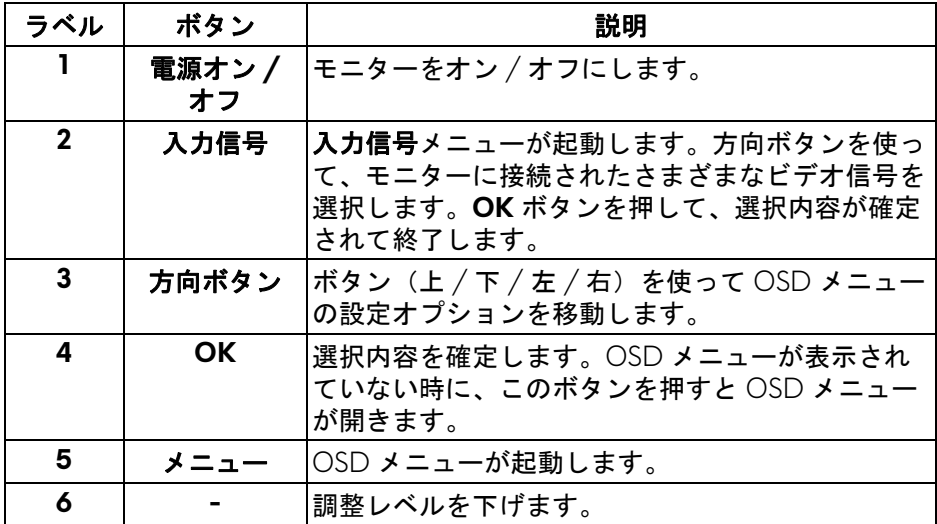

**36 |** モニターのセットアップ
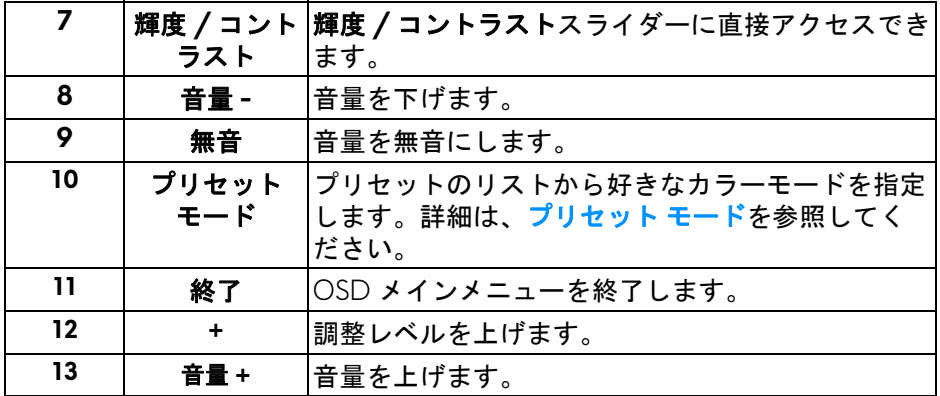

### リモコンに電池を入れる

リモコンは、1.5 V の AAA(単 4)電池 2 個が必要です。

電池の挿入と交換:

- **1.** リモコンの底部を持ち上げると、バッテリーカバーが外れます。
- **2.** プラス極とマイナス極の方向はバッテリーコンパートメント内に表示さ れていますので、極性に注意して電池を挿入してください。
- **3.** 電池カバーを元に戻します。

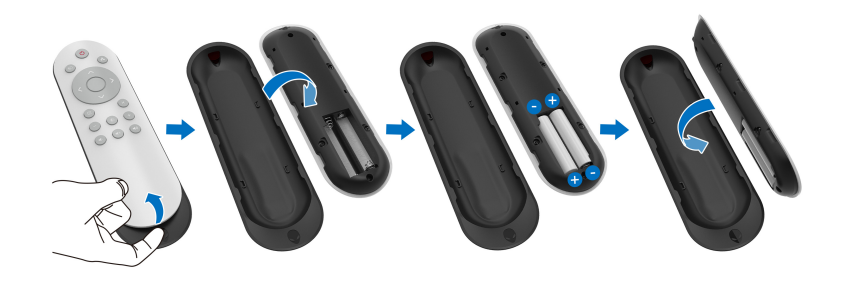

### 注意:電池は正しく使用しなければ、液漏れや爆発の原因となります。次 の注意に従ってください:

- 「AAA」(単 4)電池のプラス極をバッテリーコンパートメント内のプラ スの方向に、マイナス極をマイナスの方向に合わせて挿入します。
- 電池の種類は統一してください。
- 新しい電池と古い電池を組み合わせて使用しないでください。電池の寿 命が短くなったり、液漏れが生じる場合があります。

### モニターのセットアップ **| 37**

• 消耗した電池はすぐに外し、バッテリーコンパートメント内に液が漏れ ないようにしてください。漏れ出したバッテリー液に手を触れると、火 傷をする危険性があります。

注:リモコンを長期間使用しない時には、電池を外しておいてください。

### リモコンの取り扱い

リモコンと電池は、安全のためのヒントを参考に正しく取り扱ってください。

- 強い衝撃を与えないでください。
- リモコンを水に濡らしたり、液体がかからないようにしてください。リ モコンが濡れた場合は、すぐに乾いた布で拭いてください。
- 強い熱や蒸気が当たらないようにしてください。
- リモコンは電池を入れるとき以外は開かないでください。

### リモコンの操作範囲

リモコン操作を行う時には、モニターの IR センサーにリモコンを向けてくだ さい。

リモコンは IR センサーから直線で約 8m、水平角度 120°、5.6 m の距離から 垂直角度 30° の範囲で使用できます。

### 注:モニターの **IR** センサーに直射日光や強い光が当たっているとき、ま たは間に障害物があるときには、リモコンが正常に作動しない場合があり ます。

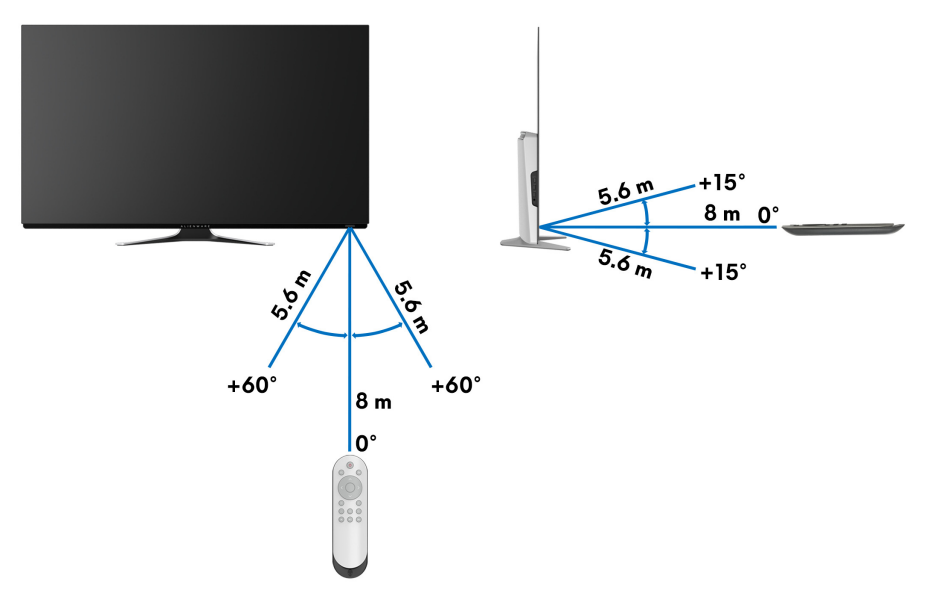

# モニターの操作

### モニターを電源オンにする

モニターかリモコンの電源ボタンを押すと、モニターの電源が入ります。

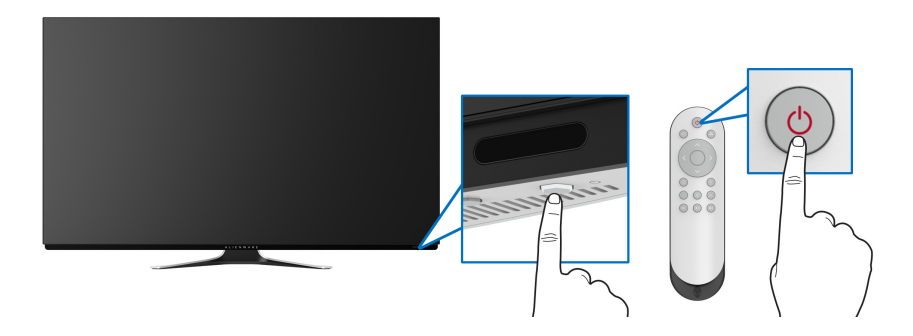

### 前面パネルのコントロールを使う

OSD メニューやショートカットキーには、モニター正面のコントロールボタ ンを使用します。

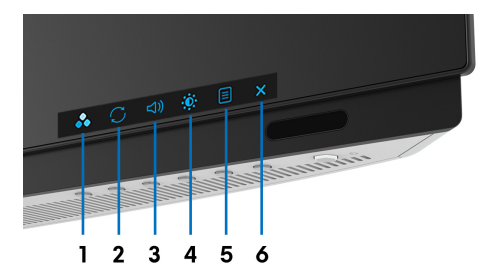

正面パネルのボタンについては、次の表にまとめてあります:

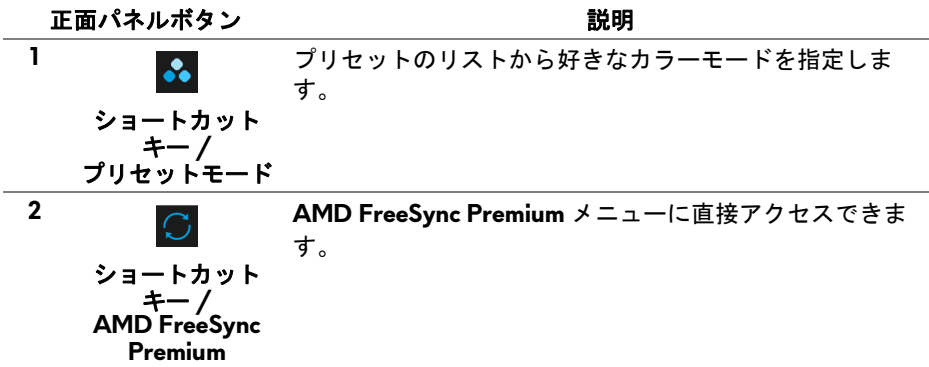

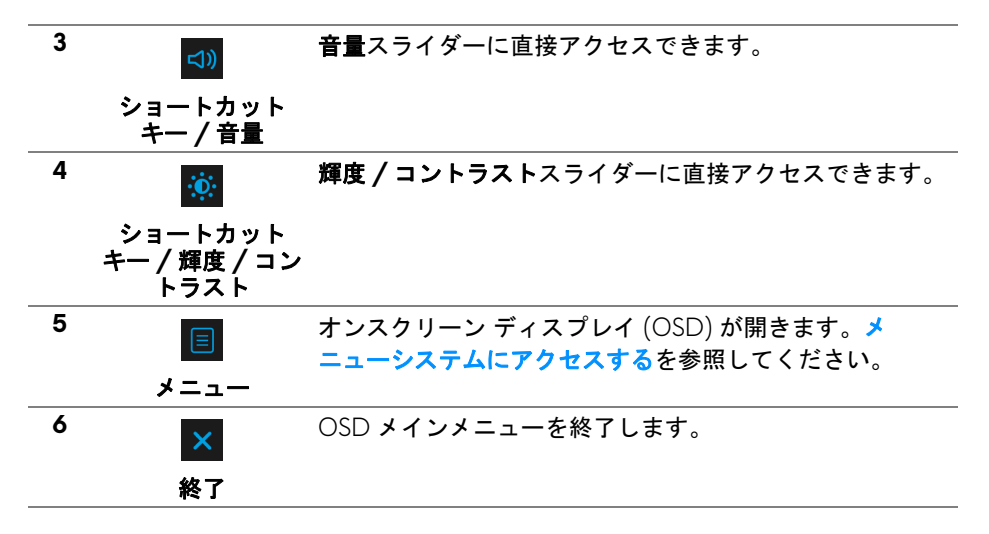

正面パネルボタン

モニターの正面にあるボタンを使って、ディスプレイ設定を調整してくださ い。

### 注:リモコンを使って **OSD** メニューにアクセスする場合は、下図の方向 ボタンは画面に表示されません。

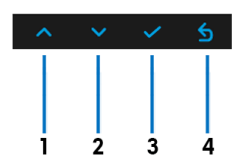

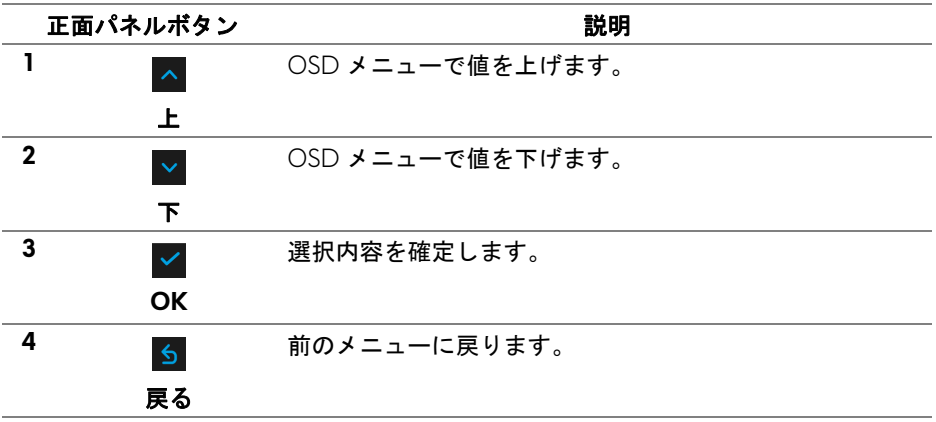

## <span id="page-40-1"></span>オンスクリーンディスプレイ **(OSD)** メニューの使用

### <span id="page-40-0"></span>メニューシステムにアクセスする

- 注:設定を変えてから別のメニューに進んだり **OSD** メニューを終了した りすると、モニターはこれらの変更を自動的に保存します。設定を変更し てから **OSD** メニューが消えるのを待っても、変更は保存されます。
	- **1.** モニターかリモコンのメニューボタンを押すと、メインメニューが表示 されます。

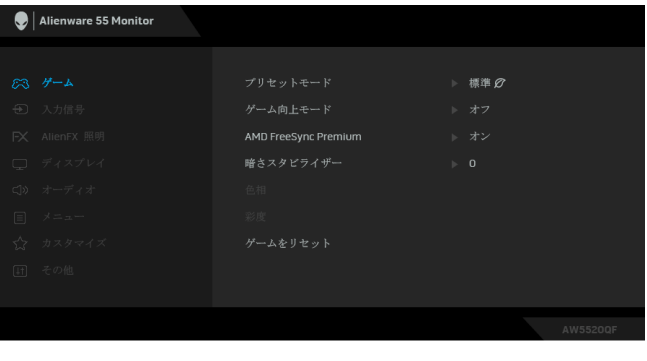

- **2.** 上ボタンと下ボタンを使って、設定オプション間を移動します。あるア イコンから別のアイコンに移動すると、オプション名がハイライト表示 されます。
- **3.** 右ボタンを押すと、サブメニューに入ります。
- **4.** 方向ボタンを使って選択してください。
- **5. OK** ボタンを使って、選択内容を確定します。
- **6.** 戻るボタンまたは左側のボタンを押すと、前のメニューに戻ります。ま たは、終了ボタンを押すと OSD メニューが終了します。
- ■▲ 注:モニターで利用できるオプションについては、次の表を参照してくだ さい。
- 注:リモコンを使って **OSD** メニューにアクセスする場合は、下の方向ボ タンは画面に表示されません。

### モニターの操作 **| 41**

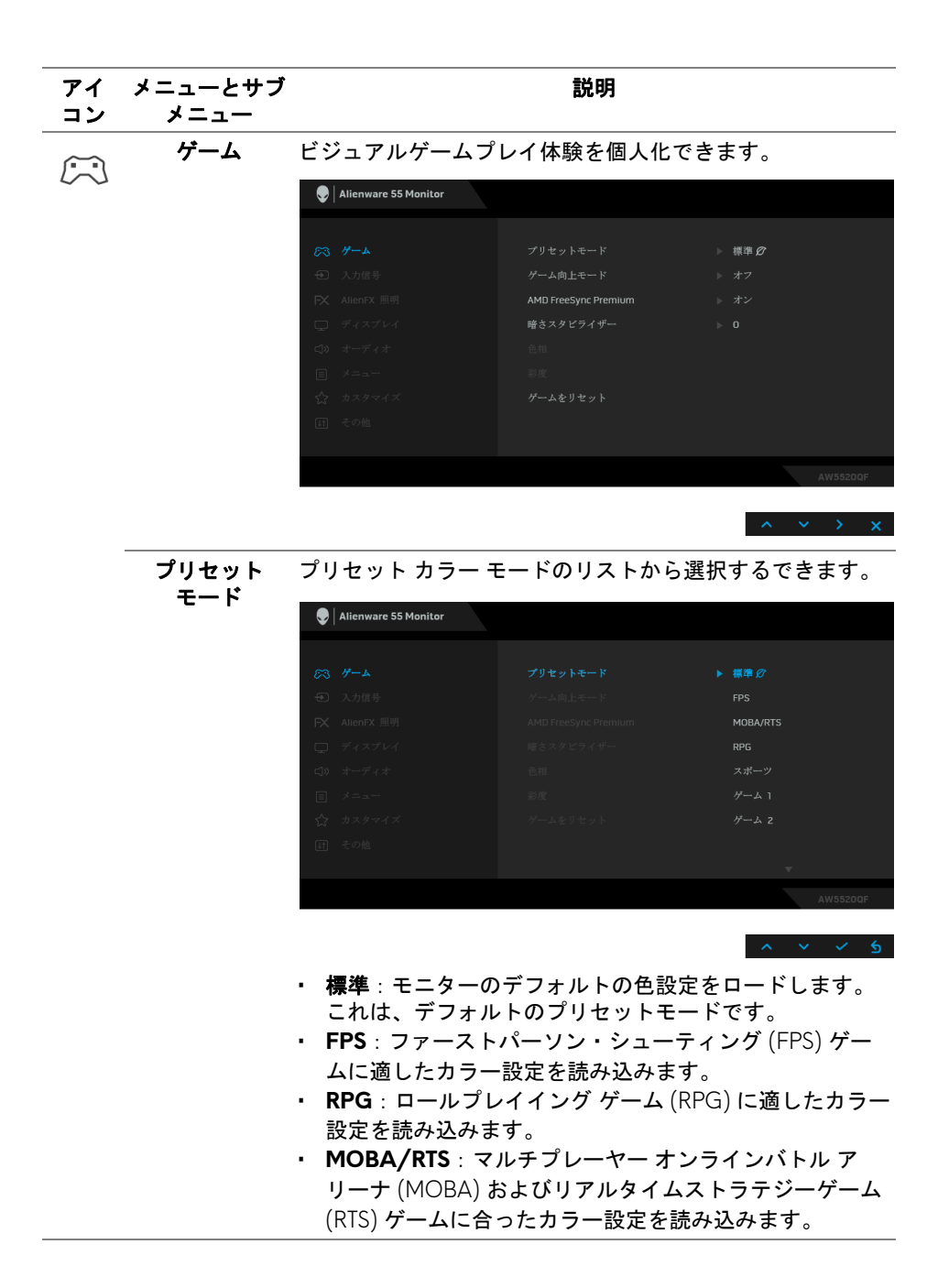

### **42 |** モニターの操作

<span id="page-42-0"></span>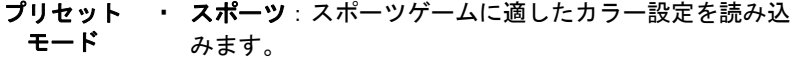

- ゲーム **1/** ゲーム **2/** ゲーム **3**:ゲーミングの必要性に応 じて色設定をカスタマイズできます。
- **ComfortView**:スクリーンから放射されるブルーライト のレベルを軽減させ、スクリーンを見やすくします。

警告:モニターから放出されるブルーライトを長 時間見続けると、デジタルアイ、眼精疲労を含め、 目に影響を与えます。長時間モニターを見続ける と、首、腕、背中、肩など身体に痛みが生じる場 合があります。

モニターを長時間使用することから生じる目の疲れ、 首 / 腕 / 背中 / 肩の痛みを軽減するには、次のことを お薦めします。

- 1. スクリーンを 20 インチ 28 インチ (50 cm 70 cm) 離した位置に設置します。
- 2. モニターを長時間見た後は、瞬きを頻回にしたり、目 を水で潤すなどして、目の渇きを防ぎます。
- 3. 2 時間毎に 20 分の休憩を入れてください。
- 4. 休憩中はモニターから目を離し、20 フィート 先にあ る物を 20 秒以上見つめてください。
- 5. 休憩中は、ストレッチを行い、首 / 腕 / 背中 / 肩の緊 張をほぐします。
- 暖色:低い色温度で色を再現します。画面は赤 / 黄の色 合いで暖かく見えます。
- 寒色:高い色温度で色を再現します。画面は青い色合い で冷たく見えます。
- ユーザーカラー:色設定を手動で調整します。方向ボタ ン(上と下)ボタンを使って利得、オフセット、色相、 彩度の値を調整し、独自のプリセット色モードを作成し ます。

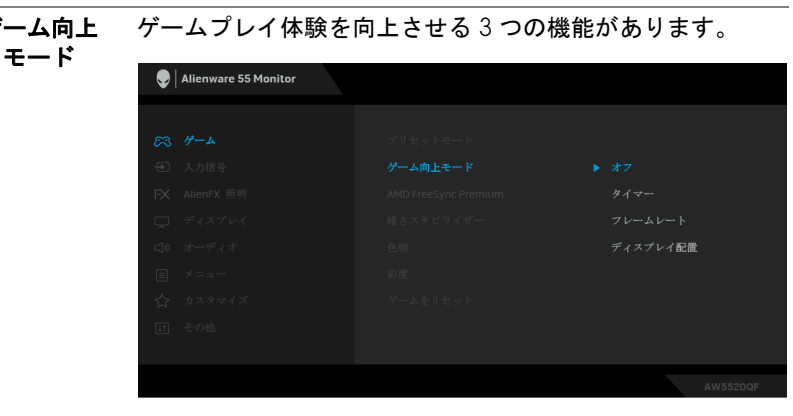

**•** オフ

ゲー

ゲーム向上モードで機能を無効にします。

**•** タイマー

ディスプレイの左上隅にあるタイマーを有効または無効に します。タイマーはゲーム開始からの経過時間を示します。 残り時間がわかるように、時間間隔リストからオプション を選択します。

**•** フレームレート

オンを選択すると、ゲームプレイ時の 1 秒間あたりのフレー ム数が表示されます。レートを高くするほど、動きがス ムーズになります。

**•** ディスプレイ配置

この機能を有効にすると、複数のディスプレイからビデオ コンテンツを最適な位置で表示できます。

**AMD FreeSync**  オンを選択すると、モニターは最高のフレームレートで稼 **Premium** 働し、入力ラグとティアリングの両方を解消してよりス ムーズなゲームプレイを可能にします。

**暗さスタビライ** 暗めのゲームシナリオにおいて、見やすさを向上させます。 ザー 値を高くするほど (0 ~ 3)、表示された映像の暗いエリアが 見やすくなります。

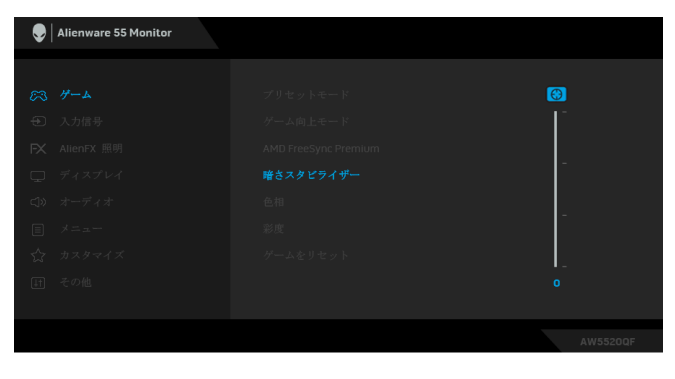

注: **Smart HDR** がアクティブのとき、この機能はご使用い ただけません。

色相 この機能により、ビデオ画像の色は緑または紫にシフトし ます。色相は、望ましいフレッシュな色調を調整するため に使用されます。方向ボタン(上と下)を使って、色相レベ ルを 0 から 100 の範囲で調整します。 上ボタンを使ってビデオ画像の緑の影を増加します。 下ボタンを使ってビデオ画像の紫の影を増加します。 注:色相調整は、**FPS**、**MOBA/RTS**、スポーツ、**RPG** 等の プリセットモードでのみ使用できます。 彩度 この機能は、ビデオ画像の色の彩度を調整します。方向ボタ ン(上と下)を使って、彩度レベルを 0 から 100 の範囲で 調整します。 上ボタンを使ってビデオ画像のカラフルな印象を高めます。 下ボタンを使ってビデオ画像のモノクロ映像カラフルな印 象を高めます。 注:彩度調整は、**FPS**、**MOBA/RTS**、スポーツ、**RPG** 等の プリセットモードでのみ使用できます。

#### ゲームを リセット ゲームメニューですべての設定を初期値に戻します。

 $\bigoplus$ 

 $FX$ 

<span id="page-45-0"></span>入力信号 入力信号メニューを使って、モニターに接続されたさまざ まなビデオ信号を選択します。

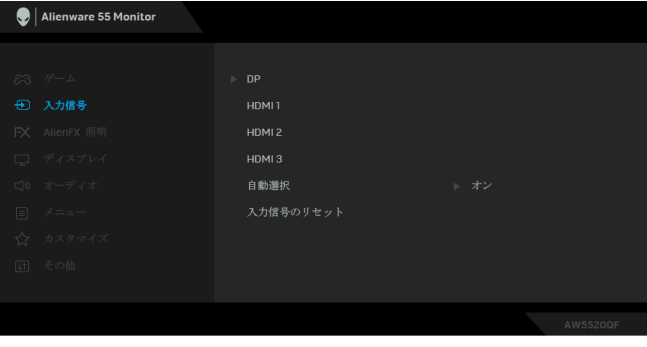

**DP** DisplayPort (DP) コネクターを使用しているとき、**DP** 入力

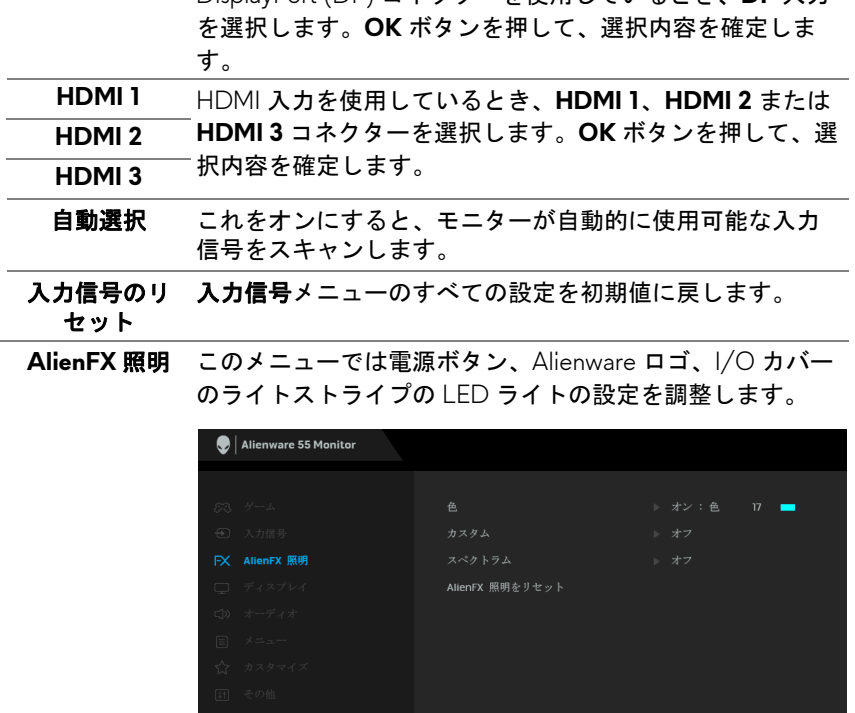

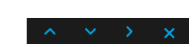

色 LED 照明の色を指定するには、オンを選択して下に移動し、 ユーザーカラーオプションを選択します。

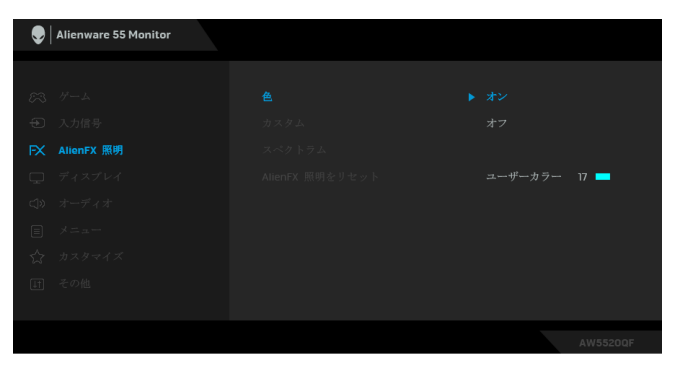

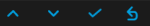

### すると、20 色の中から色を選択することができます。

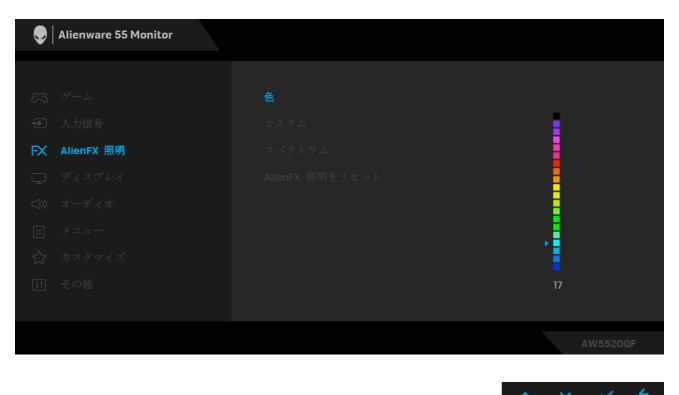

次の表は、20 色の LED カラーで使用されるカラー番号と RGB コードをまとめたものです。

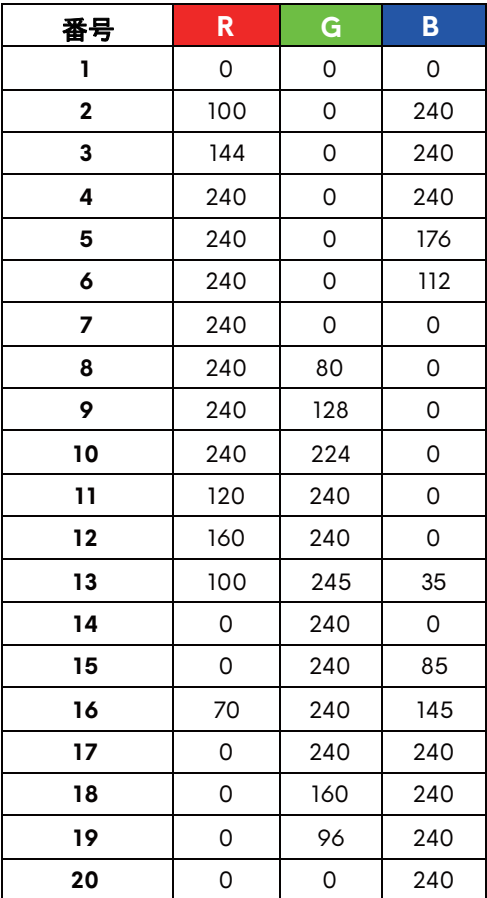

LED 照明機能をオフにするには、オフを選択します。

注:この機能は、スペクトラムを無効にしたときにしか使 用できません。

カスタム 読み取り専用メニューです。LED 照明を調整するために色 やスペクトラムを使用すると、このメニューの状態はオフ になります。AlienFX アプリケーションから LED 照明を調 整すると、状態はオンに変わります。

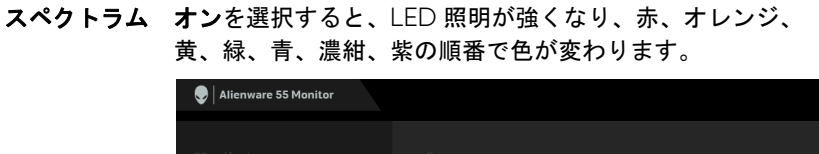

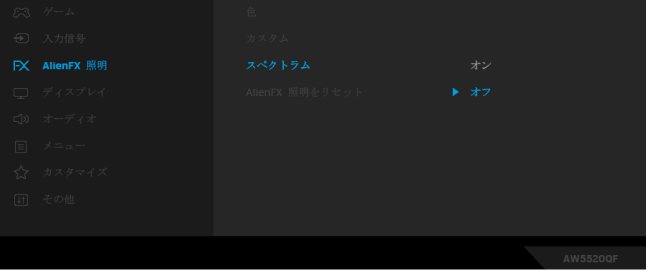

<span id="page-48-0"></span>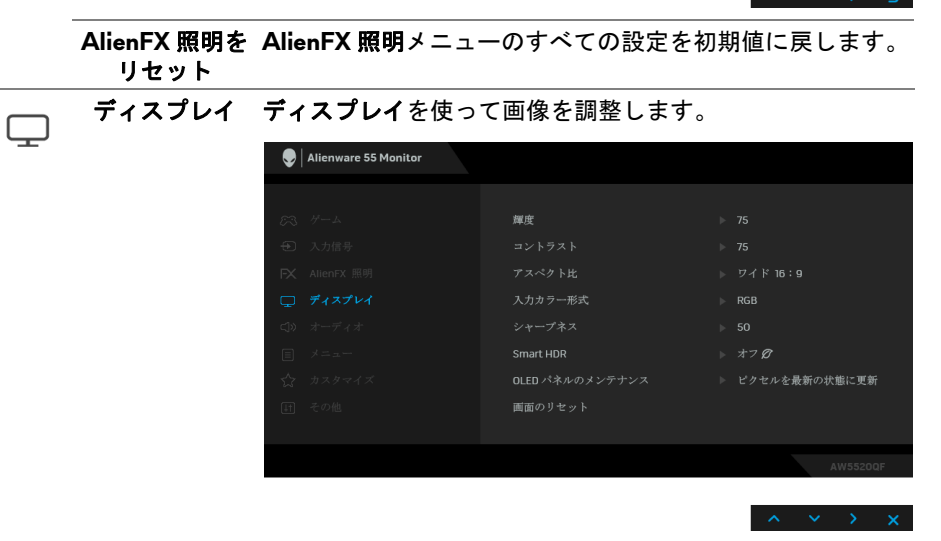

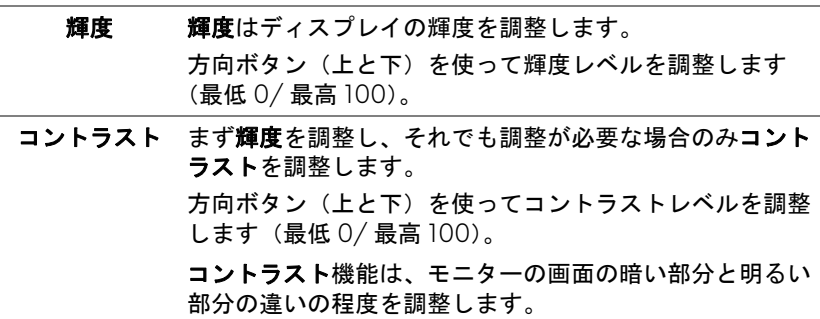

### モニターの操作 **| 49**

アスペクト比 画像の比率はワイド **16:9**、自動サイズ変更、**4:3**、**1:1** に設 定できます。

入力カラー形式 ビデオ入力モードを次のように設定できます: **RGB**:モニターが DP または HDMI ケーブルを使用してコ ンピューターまたはメディアプレーヤーに接続されている 場合は、このオプションを選択します。 **YPbPr**:メディアプレーヤーが YPbPr 出力しかサポートし ていない場合は、このオプションを選択してください。

シャープネス この機能を使って、画像をよりシャープにまたはソフトに します。方向ボタン(上と下)を使って、シャープネスレベ ルを 0 から 100 の範囲で調整します。

**Smart HDR** Smart HDR(高ダイナミックレンジ)メニューは、コントラ スト、色域、明度を最適に調整することによって、臨場感 あふれる映像を出力します。デフォルト設定はオフです。 Smart HDR モードを次のように設定できます:

- デスクトップ・ブスクトップコンピューターと一緒にモ ニターを使用するときに選択します。
- ムービー **HDR**:HDR コンテンツを再生するときに選択 します。
- ゲーム **HDR**:HDR 対応ゲームを楽しむときに選択しま す。リアルなシーンを再現し、ゲーム体験をより臨場感 あふれる映像として表示します。
- 参照: OLED パネルのネイティブの色域を表示します。 注:モニターが HDR コンテンツを処理している間は、プリ セットモードおよび輝度は無効になります。

**OLED** パネルの **OLED** パネルのメンテナンスメニューは、残像が画面に生

- メンテナンス じるのを防止します。
	- ピクセルを最新の状態に更新:一時的な残像を低減する には、モニターを長時間使用した後にこの機能を手動で 有効にする方法があります。または、モニターを数時間 使用するとこの機能が自動的にアクティベートされます。 この処理には約5分かかります。

注:電源 LED インジケータは、リフレッシュ中緑色に点滅 します。

• パネルを最新の状態に更新:モニターを長時間使用した 結果、コンテンツが固まってしまう残像を防止するには、 この機能を手動で有効にしてピクセルの情報を更新する ことができます。または、累計使用時間が工場出荷時の 設定を超えた場合にはこの機能が自動的にアクティベー トされます。この処理には約 1 時間かかります。

注:電源 LED インジケータがまず緑色に点滅し、リフレッ シュ中は赤く点滅します。

画面のリセット ディスプレイメニューですべての設定を初期値に戻します。

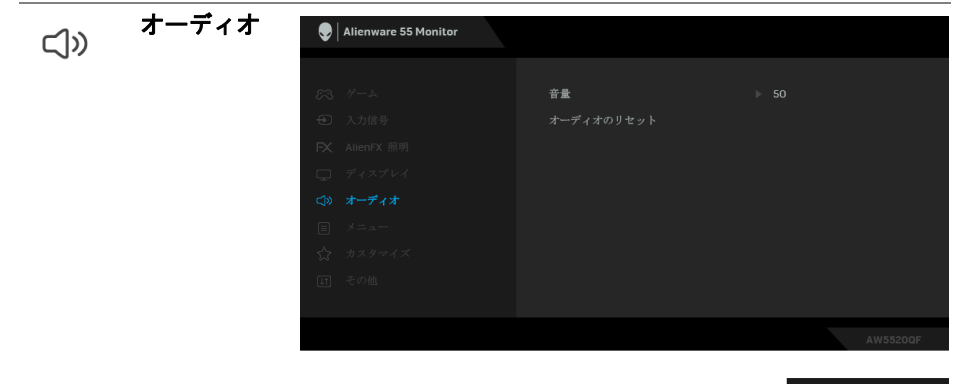

- 音量 ヘッドフォンとスピーカーの出力音量を確認できます。 方向ボタン(上と下)を使って、音量レベルを 0 から 100 の範囲で調整します。
- オーディオのリ オーディオメニューですべての設定を初期値に戻します。セット

メニュー このオプションを選択して、OSD の言語、メニューが画面 に表示されている時間など、OSD の設定を調整します。

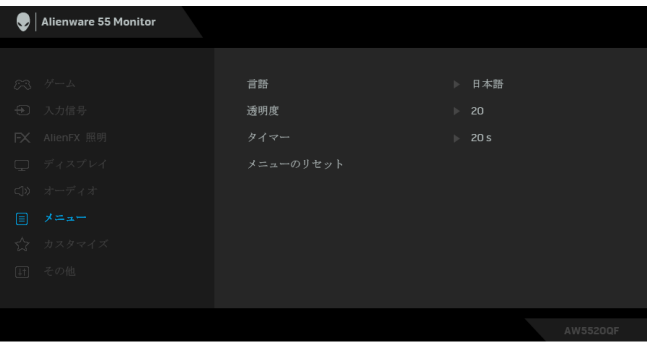

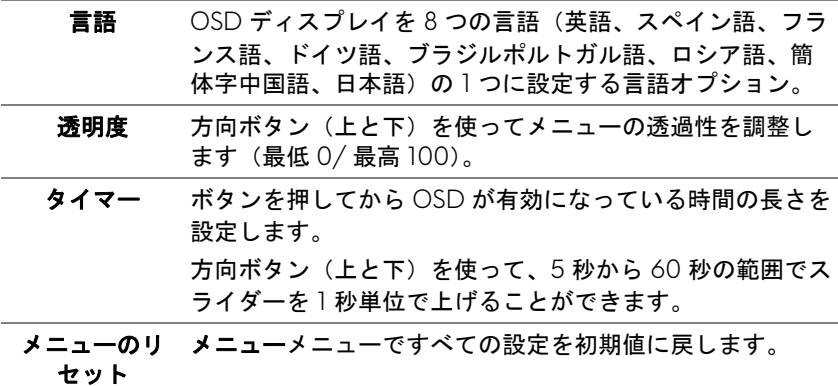

目

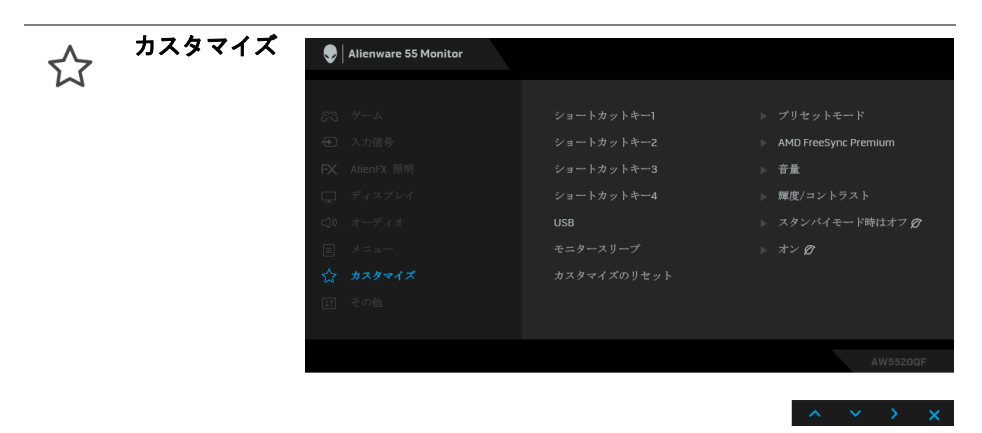

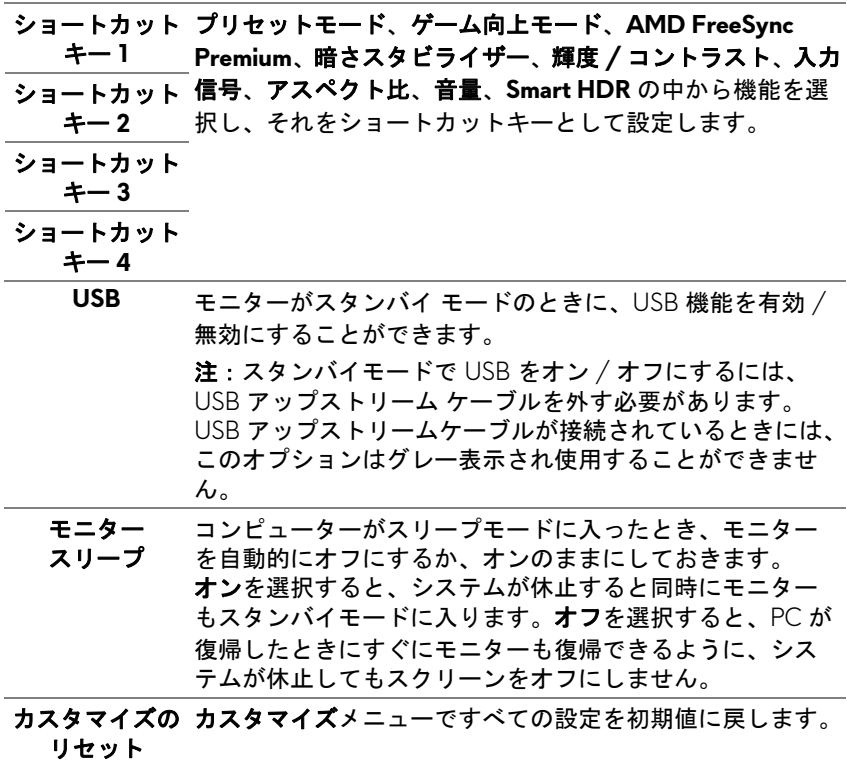

その他

 $[!]$ 

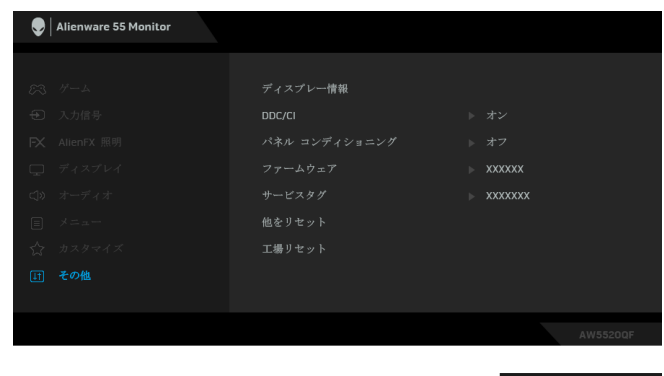

ディスプレー モニターの現在の設定が表示されます。

情報

**DDC/CI DDC/CI**(ディスプレイ データチャンネル / コマンド イン ターフェイス)により、コンピューターのソフトウェアを 介してモニターのパラメーター(輝度、色バランスなど) を調整します。

オフを選択すると、この機能が無効になります。

ユーザー体験を最大限に高め、モニターのパフォーマンス を最適にする場合、この機能を有効にします。

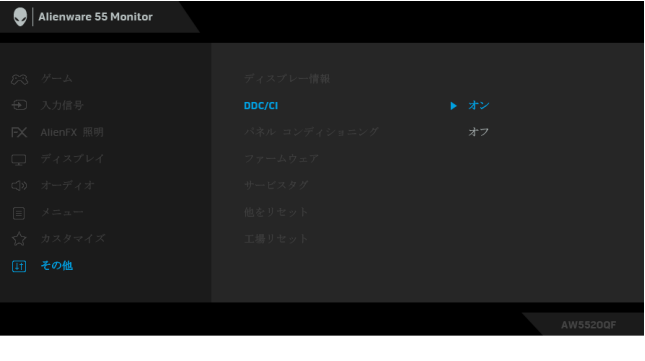

パネル コンディ 画像保持の微細な問題を軽減します。画像保持の程度に ショニング よっては、プログラムが実行されるまでに少し時間がかか ることがあります。オンを選択することで、この機能を有 効にできます。

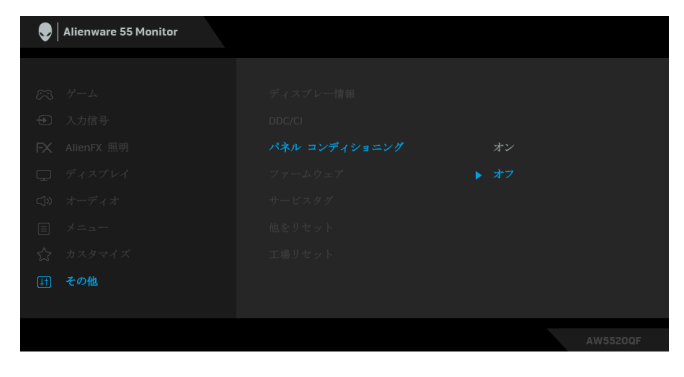

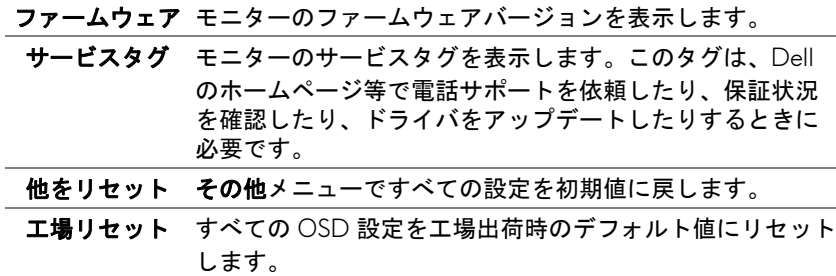

### **OSD** 警告メッセージ

モニターが特定の解像度モードをサポートしていないとき、次のメッセージ が表示されます:

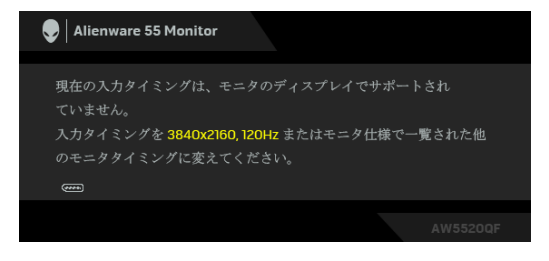

または

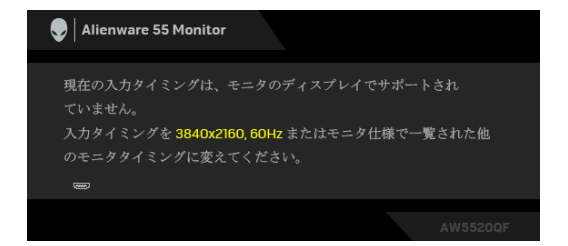

注:接続した入力信号によっては、メッセージが異なる場合があります。 これは、モニターがコンピューターから受信している信号と同期できないこ とを意味します。このモニターが使用できる水平および垂直周波数幅につい ては[、モニター仕様](#page-12-0)を参照してください。推奨モードは、3840 x 2160 画素 です。

初めて輝度レベルをデフォルト値以上に調整するとき、次のメッセージが表 示されます:

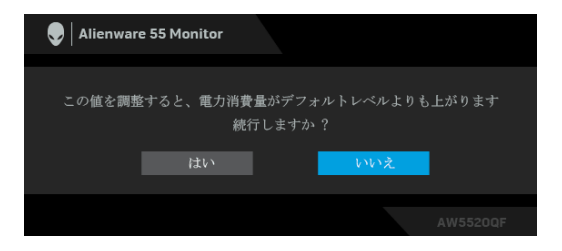

### ■■注:はいを選択すると、次回輝度設定を変更しようとしてもこのメッセー ジは表示されません。

初めてプリセットモード、**Smart HDR**、**USB**、モニタースリープなどの省エ ネ機能のデフォルト値を変更すると、次のメッセージが表示されます:

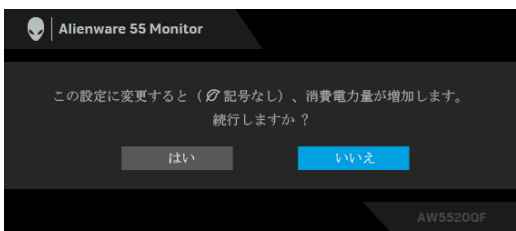

■■注:上記のいずれかの機能ではいを選択すると、次回これらの機能の設 定を変更しようとしてもこのメッセージは表示されません。初期値にリ セットすると、メッセージが再度表示されます。

**DDC/CI** 機能が無効になる前に、次のメッセージが表示されます:

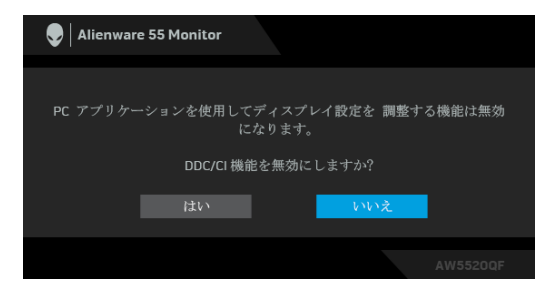

**Smart HDR** を有効してプリセットモードを変更しようとすると、次のメッ セージが表示されます:

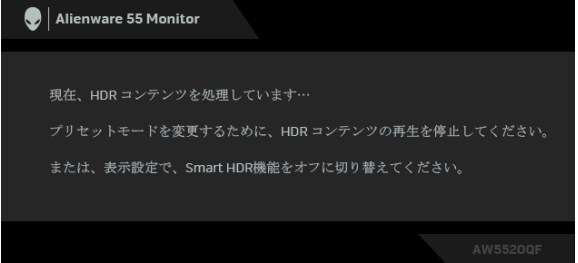

モニターがスタンバイモードに入ると、次のメッセージが表示されます:

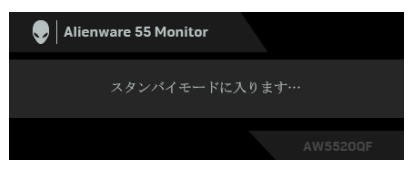

コンピューターを有効にして、モニターを立ち上げ[、オンスクリーンディス](#page-40-1) プレイ **(OSD)** [メニューの使用](#page-40-1) にアクセスします。

注:接続した入力信号によっては、メッセージが異なる場合があります。

OSD は、通常の動作モードでのみ機能します。スタンバイモードで電源ボタ ン以外のボタンを押すと、選択した入力によって次のメッセージが表示され ます:

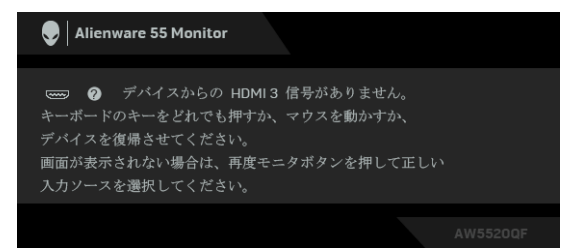

## 注:接続した入力信号によっては、メッセージが異なる場合があります。

HDMI または DP 入力が選択されているが相当するケーブルが接続されていな い場合、以下のような浮動ダイアログボックスが表示されます:

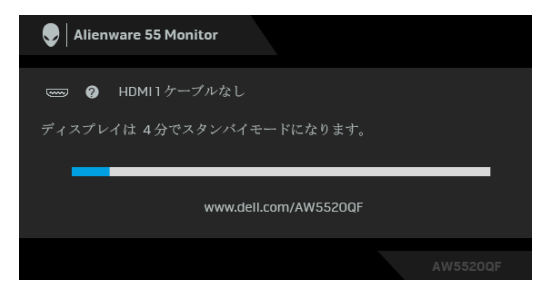

注:接続した入力信号によっては、メッセージが異なる場合があります。 **ー**<br>**ピクセルを最新の状態に更新**を選択すると、次のメッセージが表示されます:

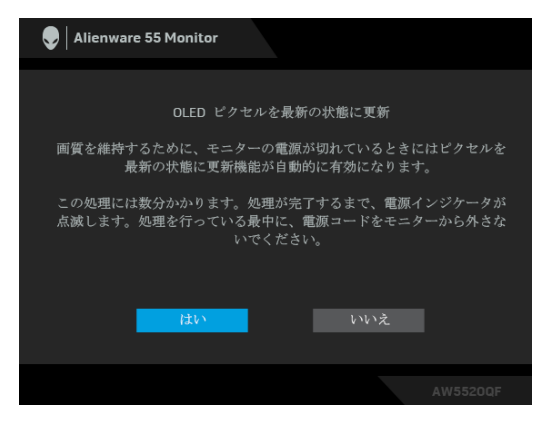

はいを選択すると、モニターがオフになった後、新しい情報への更新が自動 的に行われます。この処理には約 5 分かかります。

パネルを最新の状態に更新を選択すると、次のメッセージが表示されます:

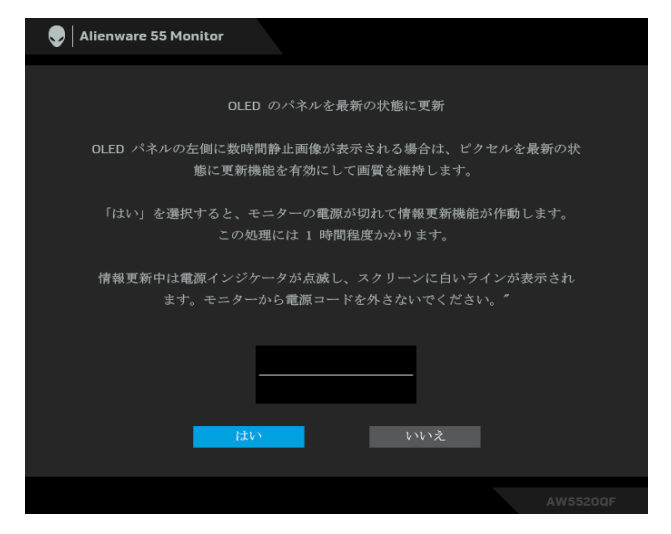

はいを選択すると、新しい情報への更新が自動的に行われます。この処理に は約1時間かかります。

ピクセルを最新の状態に更新またはパネルを最新の状態に更新を実行してい る間に、モニターかリモコンの電源ボタン以外のボタンをどれでも押すと、 次のようなメッセージが表示されます:

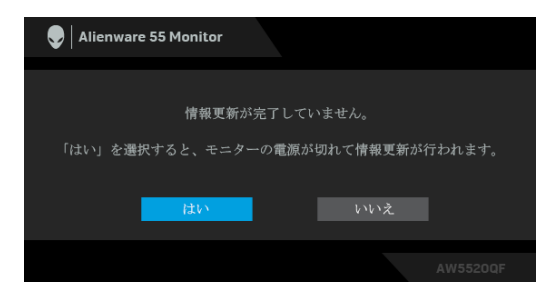

注:ピクセルを最新の状態に更新またはパネルを最新の状態に更新を実行 している間に、モニターかリモコンの電源ボタンを押すと、モニターの電 源が切れます。次回モニターの電源を入れた時には、上のようなダイアロ グボックスが表示され、情報の更新が続行されることを知らせます。

工場リセットを選択すると、次のメッセージが表示されます:

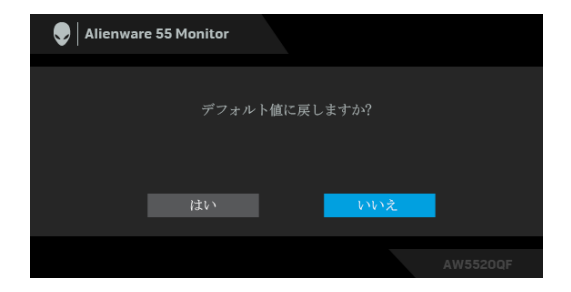

詳細は[、問題を解決する](#page-69-0)を参照してください。

## 最大解像度を設定する

モニターの最大解像度を設定するには:

Windows 7. Windows 8. Windows 8.1:

- **1.** Windows 8 および Windows 8.1 専用です。デスクトップ タイルを選択し て、クラシック デスクトップに切り替えます。
- **2.** デスクトップで右クリックして、画面の解像度をクリックします。
- **3.** 画面の解像度のドロップダウン リストをクリックし、**3840 x 2160** を選 択します。
- **4. OK** をクリックします。

Windows 10 ·

- **1.** デスクトップ上を右クリックし、ディスプレイの設定をクリックします。
- **2.** ディスプレイの詳細設定をクリックします。
- **3.** 解像度のドロップダウン リストをクリックし、**3840 x 2160** を選択しま す。

**4.** 適用をクリックします。

オプションとして 3840 x 2160 がない場合は、グラフィック ドライバを更新 する必要があります。コンピューターによっては、以下の手順のいずれかを 完了してください:

Dell デスクトップまたはラップトップをご使用の場合:

• **[www.dell.com/support](https://www.dell.com/support)** に移動し、サービス タグを入力したら、グラ フィックス カードの最新ドライバをダウンロードしてください。

Dell 以外のコンピューター(ラップトップまたはデスクトップ)をお使いの 場合:

- コンピューターのサポート サイトにアクセスして、最新のグラフィック ス ドライバをダウンロードします。
- **60 |** モニターの操作

• グラフィックス カード ウェブサイトに進み、最新のグラフィックス ド ライバをダウンロードします。

### **HDR** コンテンツを表示または再生するための要件

### **1. Ultra BluRay DVD** またはゲームコンソールを使う

DVD プレーヤーおよびゲームコンソールが HDR 対応でなければなりま せん(Panasonic DMP-UB900、x-Box One S、PS4 Pro)。正しいグラ フィックカード ドライバ (PC アプリケーションなど) をダウンロード してインストールしてください。

### **2. PC** を使う

HDMI2.0a (HDR オプション付き)対応など、HDR 対応のグラフィック カードをお使いになり、HDR グラフィックドライバがインストールして あることを確認してください。HDR 対応プレーヤーアプリケーション (Cyberlink PowerDVD 17 、 Windows 10 Movies and TV アプリなど)をお 使いください。

たとえば、次のグラフィックカードにバンドルされている Dell XPS 8910、Alienware Aurora R5 など。

HDR 対応の Dell グラフィックドライバ:Dell 対応ページをご参照の上、 お使いの PC/ ノートブック用に HDR 再生に対応する最新のグラフィッ クドライバをダウンロードしてください。

Nvidia

HDR 対応 NVIDIA グラフィックカード:GTX1070、GTX1080、 P5000、P6000 など。HDR 対応 NVIDIA グラフィックカードの全製品 は、NVIDIA ホームページ **[www.nvidia.com](https://www.nvidia.com)** をご覧ください。

フルスクリーン再生モードに対応するドライバ(例:PC ゲーム、 UltraBluRay プレーヤー)、Win 10 Redstone 2 OS 上の HDR:381.65 ま たはそれ以降。

AMD

HDR 対応 AMD グラフィックカード:RX480、RX470、RX460、 WX7100、WX5100、WX4100 など。HDR 対応 AMD グラフィックカー ドの全製品は、**[www.amd.com](https://http://www.amd.com)** をご覧ください。HDR ドライバ対応情報 をご覧になり、**[www.amd.com](https://www.amd.com)** から最新ドライバをダウンロードしてく ださい。

Intel(統合グラフィック)

- HDR 対応システム:CannonLake またはそれ以降のバージョン
- 適切な HDR プレーヤー:Windows 10 Movies and TV アプリ
- HDR 対応の OS:Windows 10 Redstone 3

### モニターの操作 **| 61**

- HDR 対応のドライバ:最新の HDR ドライバについては[、](https://downloadcenter.intel.com) **[downloadcenter.intel.com](https://downloadcenter.intel.com)** をご覧ください。
- 注: **OS** を経由して **HDR** を再生するには(デスクトップ上の画面で **HDR**  を再生するなど)、**Win 10 Redstone 2** 以上と、**PowerDVD17** などの適切 なプレーヤーアプリケーションが必要です。保護されたコンテンツを再生 するには、適切な **DRM** ソフトウェアと、**Microsoft Playready™** などの ハードウェアが必要です。**HDR** 対応情報については、**Microsoft** のホーム ページをご覧ください。

# **AlienFX** アプリケーションの使い方

AWCC (Alienware Command Center) の AlienFX を使用すると、複数の個別 ゾーンの LED 照明効果を同時に構成することができます。

注: **Alienware Gaming** デスクトップまたはラップトップをお持ちの場合 は、**AWCC** で照明を直接調整することもできます。

**/ 注:詳細は、Alienware Command Center のオンラインヘルプをご覧くだ** さい。

## 必要条件

非 Alienware システムに AWCC をインストールする前に:

- コンピューターの OS が Windows 10 R3 以上であることを確認してくだ さい。
- インターネット接続が有効になっていることを確認します。
- 付属の USB ケーブルで Alienware モニターとコンピューターが接続され ていることを確認してください。

## **Windows** アップデートで **AWCC** をインストールする

- **1.** AWCC アプリケーションはダウンロードしてありますので、自動的にイ ンストールされます。インストールに要する時間は数分です。
- **2.** プログラムフォルダを見て、インストールが完了していることを確認し てください。または、スタートメニューに AWCC アプリケーションが あれば、インストールが完了したことを意味します。
- **3.** AWCC を起動して、次の手順に従い追加のソフトウェアコンポーネント をダウンロードします。
- 設定画面で **Windows Update** をクリックし、更新プログラムの確認をク リックして Alienware ドライバのアップデート状況を確認します。
- コンピューターでドライバのアップデートが応答していない場合は、 Dell サポートウェブサイトから AWCC をインストールしてください。

## **Dell** サポートウェブサイトから **AWCC** をインストールする

- **1. [www.dell.com/support/drivers](https://www.dell.com/support/drivers)** の検索欄に AW5520QF と入力し、次 のアイテムの最新版をダウンロードしてください:
- Alienware Command Center アプリケーション
- Alienware Gaming Monitor Control Center ドライバ
- **2.** セットアップファイルを保存したフォルダを探します。

### **AlienFX** アプリケーションの使い方 **| 63**

**3.** セットアップファイルをダブルクリックし、画面の指示に従ってインス トールを完了してください。

## **AlienFX** 画面について

Alienware Command Center では、AlienFX を使用して Alienware モニターの LED の色やトランジション効果を調整することができます。

AWCC ホーム画面で上のメニューバーにある **FX** をクリックすると、AlienFX のホーム画面が開きます。

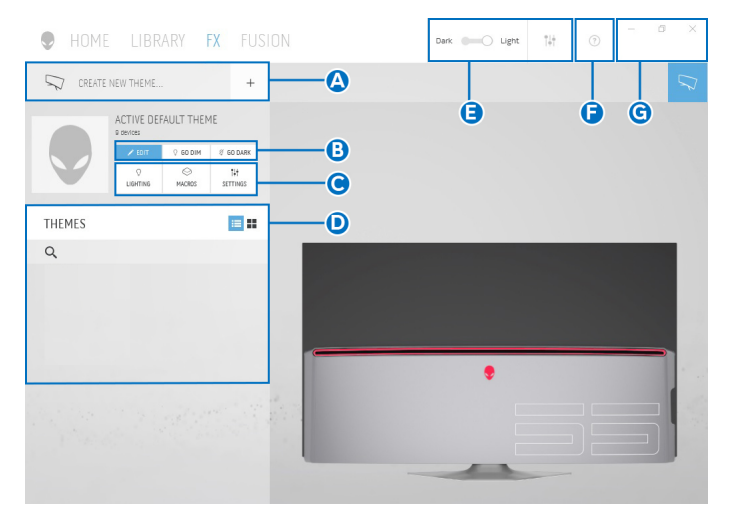

次の表は、ホーム画面の性能と機能について説明したものです。

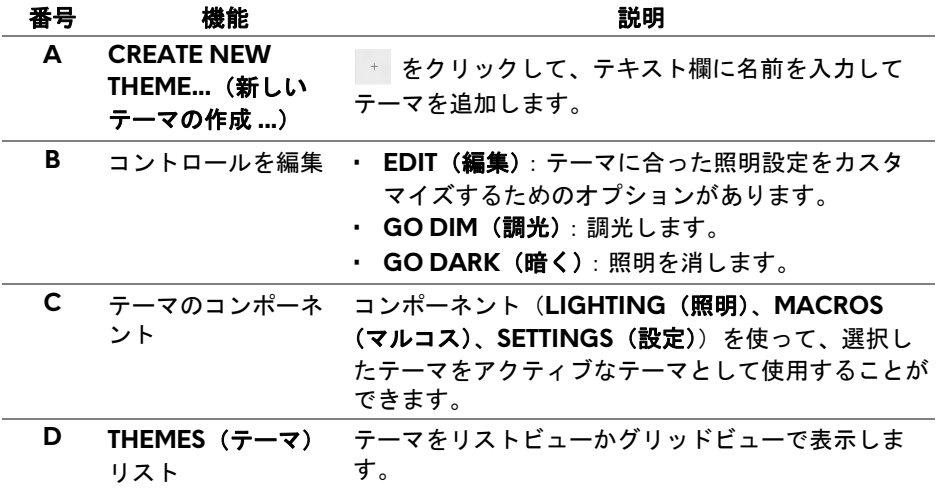

### **64 | AlienFX** アプリケーションの使い方

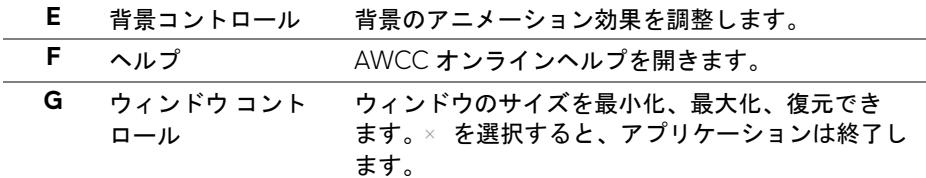

テーマのカスタマイズを開始するときに、次の画面が表示されます。

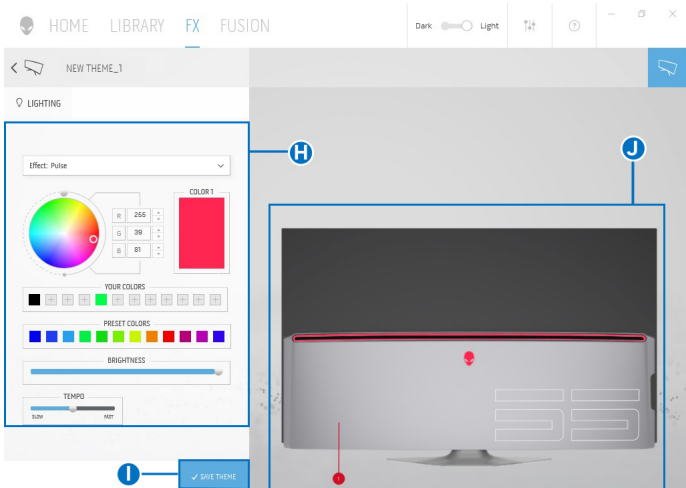

次の表は、画面の性能と機能について説明したものです。

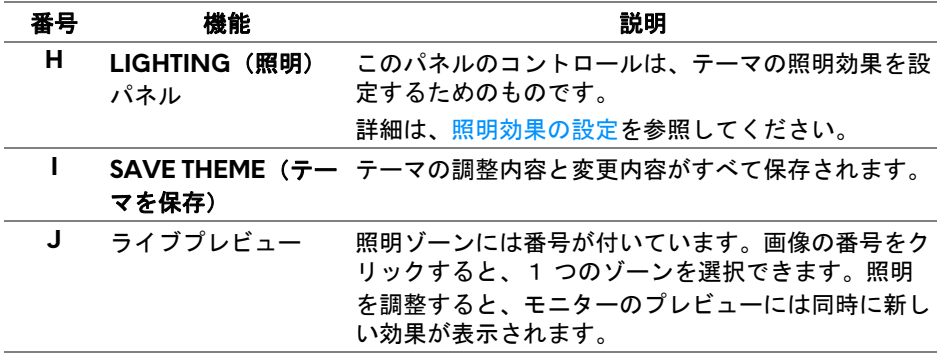

### テーマの作成

気に入った照明設定でテーマを作成する:

- **1.** AWCC を起動します。
- **2.** 上のメニューバーで **FX** をクリックすると、AlienFX のホーム画面にアク セスします。
- 3. 画面の左上隅にある + をクリックして、新しいテーマを作成します。
- **4. CREATE NEW THEME**(新しいテーマの作成)欄にテーマの名前を入力しま す。
- <span id="page-65-0"></span>**5.** 調整したい照明ゾーンを指定します。
- ライブプレビュー エリア上のゾーンのチェックボックスを選択します。 または、
- モニターの画像の数字部分をクリックします。
- <span id="page-65-1"></span>**6. LIGHTING**(照明)パネルで、ドロップダウンリストから **[Morph](#page-66-1)**(モー [フ\)、](#page-66-1)**Pulse**[\(パルス\)、](#page-67-0)**[Color](#page-67-1)**(色)、**Spectrum**[\(スペクトラム\)、](#page-68-0) **Breathing** [\(かすかに点灯\)](#page-68-1) のうち好きな効果を選択します。詳細は[、照](#page-66-0) [明効果の設定を](#page-66-0)参照してください。
- 注: **Spectrum**(スペクトラム)オプションは、照明を調整するために **All Zones**(すべてのゾーン)を選択した場合にのみ使用できます。
	- **7.** 必要に応じて[ステップ](#page-65-0) 5 [とステップ](#page-65-1) 6 を繰り返して、コンフィギュレー ションを詳しく設定してください。
	- **8.** 完了したら、**SAVE THEME**(テーマを保存)をクリックします。画面の 右下隅に通知が表示されます。

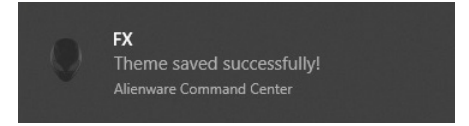

## <span id="page-66-0"></span>照明効果の設定

**LIGHTING**(照明)パネルには、さまざまな照明効果があります。**Effect**(効 果)をクリックすると、使用可能なオプションが示されたドロップダウン メ ニューが開きます。

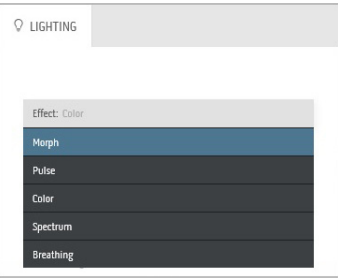

## 注:表示されるオプションは、指定した照明ゾーンにより異なります。

<span id="page-66-1"></span>各オプションの概要については次の表をご覧ください:

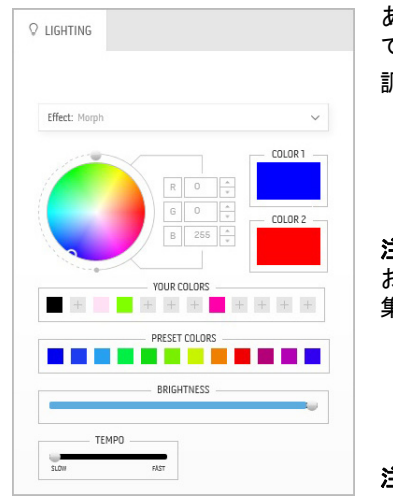

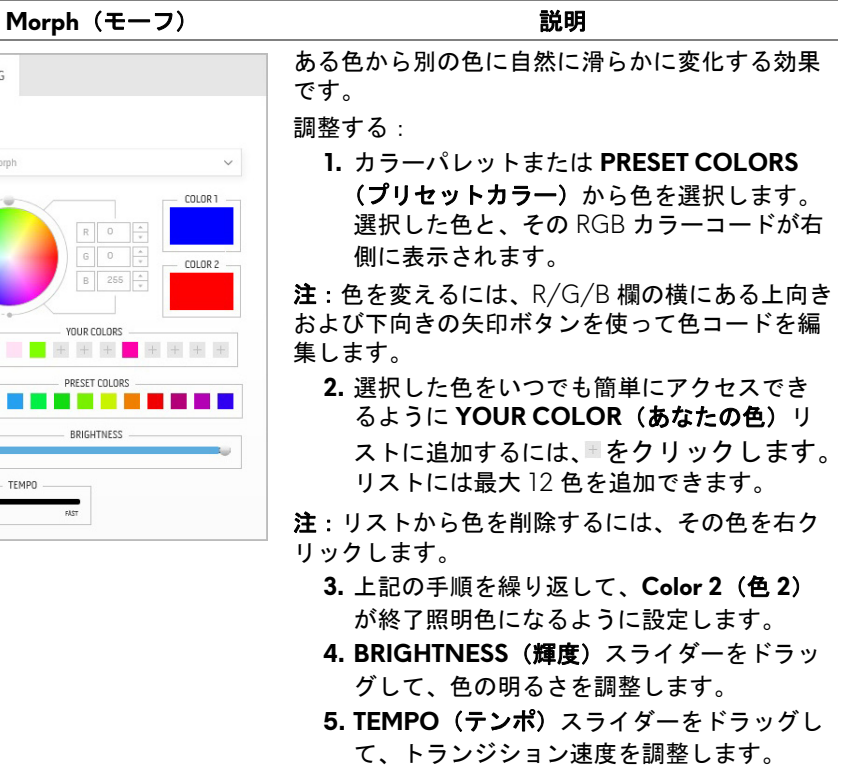

### **AlienFX** アプリケーションの使い方 **| 67**

### Pulse(パルス) **アンスター** 説明

<span id="page-67-0"></span>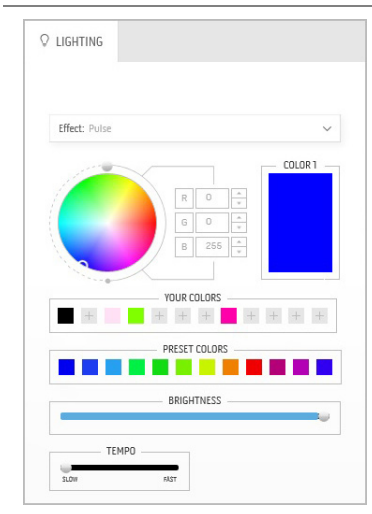

ライトが短く点滅します。

調整する:

**1.** カラーパレットまたは **PRESET COLORS** (プリセットカラー)から色を選択します。 選択した色と、その RGB カラーコードが右 側に表示されます。

注:色を変えるには、R/G/B 欄の横にある上向き および下向きの矢印ボタンを使って色コードを編 集します。

**2.** 選択した色をいつでも簡単にアクセスでき るように **YOUR COLOR**(あなたの色)リ ストに追加するには、エをクリックします。 リストには最大 12 色を追加できます。

注:リストから色を削除するには、その色を右ク リックします。

- **3. BRIGHTNESS**(輝度)スライダーをドラッ グして、色の明るさを調整します。
- **4. TEMPO**(テンポ)スライダーをドラッグし て、パルス速度を調整します。

**Color(色) きょうしゃ おりのおもの かいしゃ 説明** 

<span id="page-67-1"></span>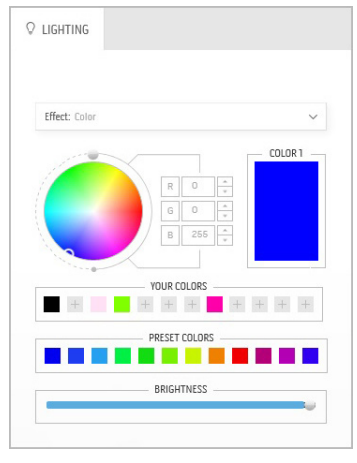

効果は LED 照明を 1 色にします。

調整する:

**1.** カラーパレットまたは **PRESET COLORS** (プリセットカラー)から色を選択します。 選択した色と、その RGB カラーコードが右 側に表示されます。

注:色を変えるには、R/G/B 欄の横にある上向き および下向きの矢印ボタンを使って色コードを編 集します。

**2.** 選択した色をいつでも簡単にアクセスでき るように **YOUR COLOR**(あなたの色)リ ストに追加するには、エをクリックします。 リストには最大 12 色を追加できます。

注:リストから色を削除するには、その色を右ク リックします。

**3. BRIGHTNESS (輝度) スライダーをドラッ** グして、色の明るさを調整します。

### <span id="page-68-1"></span><span id="page-68-0"></span>Spectrum(スペクトラム) **アンスター** 説明 スペクトラムの順番:赤、オレンジ、黄、緑、 **Q** LIGHTING 青、濃紺、紫の順番で色が変わります。 **TEMPO**(テンポ)スライダーをドラッグして、 トランジション速度を調整します。  $\checkmark$ Effect: Spectrum TEMPO 注:オプションは、照明を調整するために **All Zones**(すべてのゾーン)を選択した場合にのみ 使用できます。 Breathing (かすかに点灯) **アンチャン**説明 照明を明るい色から暗い色に変更します。 **Q** LIGHTING 調整する: **1.** カラーパレットまたは **PRESET COLORS** (プリセットカラー)から色を選択します。 Effect: Breathing 選択した色と、その RGB カラーコードが右 COLOR 1 側に表示されます。  $\begin{tabular}{|c|c|c|c|c|} \hline $R$ & $0$ & $\frac{\pi}{\sqrt{2}}$ \\ \hline \end{tabular}$  $\overline{G}$  0  $\frac{1}{\pi}$ 注:色を変えるには、R/G/B 欄の横にある上向き  $\overline{B}$  255 および下向きの矢印ボタンを使って色コードを編 集します。 YOUR COLORS  $+ + + - + + + + +$ **2.** 選択した色をいつでも簡単にアクセスでき PRESET COLORS るように **YOUR COLOR**(あなたの色)リ

- ストに追加するには、■をクリックします。 リストには最大 12 色を追加できます。
- **3. TEMPO**(テンポ)スライダーをドラッグし て、トランジション速度を調整します。

## <span id="page-69-0"></span>問題を解決する

A 警告:このセクションで手続きをはじめる前に[、安全指示](#page-76-0)に従ってくだ さい。

### 自己テスト

お使いのモニターには、自己テスト機能が装備され、適切に機能しているか どうかを確認できます。モニターとコンピューターが適切に接続されていて、 モニター スクリーンが暗い場合は、次の手順でモニター自己テストを実行し てください:

- **1.** コンピューターとモニター両方の電源をオフにする。
- **2.** コンピューターの後ろからビデオ ケーブルを外す。自己テストが適切に 運用できるようにするには、コンピューターの後ろからデジタルケーブ ルを外します。
- **3.** モニターの電源をオンにする。

### 注:モニターがビデオ信号を検知できないが正しく作動している場合、画 面にダイアログ ボックスが(黒い背景に)表示されます。自己テストモー ドでは、電源 **LED** が青く(デフォルト色)点滅します。

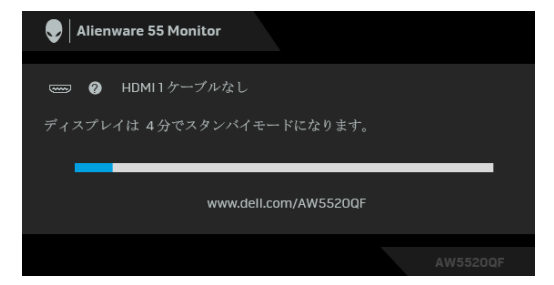

## 注:ビデオ ケーブルが外されているか、または破損している場合、通常 システムの運転中、このボックスが表示されます。

**4.** モニターの電源をオフにして、ビデオ ケーブルを再接続し、次にコン ピューターとモニター両方の電源をオンにします。

前の手順を行った後もモニター スクリーンに何も表示されない場合、モニ ターが適切に機能していないため、ビデオ コントローラーおよびコンピュー ターをチェックしてください。

### **70 |** 問題を解決する

### 内蔵診断

モニターには内蔵の診断ツールが付属しており、発生している画面の異常が モニターに固有の問題か、またはコンピューターやビデオ カードに固有の問 題かを判断します。

### ■※注:内蔵の診断は、ビデオ ケーブルがプラグから抜かれ、モニターが白 己テストモードに入っているときのみ、実行できます。

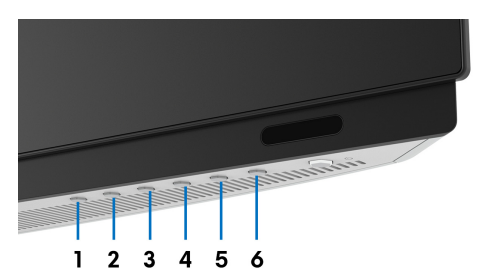

内蔵診断を実行するには、以下の手順に従います:

- **1.** 画面がきれいであること(または、画面の表面に塵粒がないこと)を確 認します。
- **2.** コンピューターの後ろからビデオ ケーブルを外します。モニターが自己 テストモードに入ります。
- **3.** ボタン **3** を 5 秒間押し続けてください。 1 秒後にグレイの画面が表示さ れます。
- **4.** 画面に異常がないか、慎重に検査します。
- **5.** 再度ボタン **3** を押します。画面の色が赤に変わります。
- **6.** ディスプレイに異常がないか、検査します。
- **7.** ステップ 5 と 6 を繰り返して、緑、青、黒、白い色の画面およびテキス ト画面についてもディスプレイを検査します。

テキスト画面が表示されると、テストは完了です。終了するには、ボタン **3** を 再び押します。

内蔵の診断ツールを使用しているときに画面に異常が検出されない場合、モ ニターは適切に作動しています。ビデオ カードとコンピューターをチェック してください。

### 問題を解決する **| 71**

## よくある問題

次の表には、発生する可能性のあるモニターのよくある問題と考えられる解 決策に関する一般情報が含まれます:

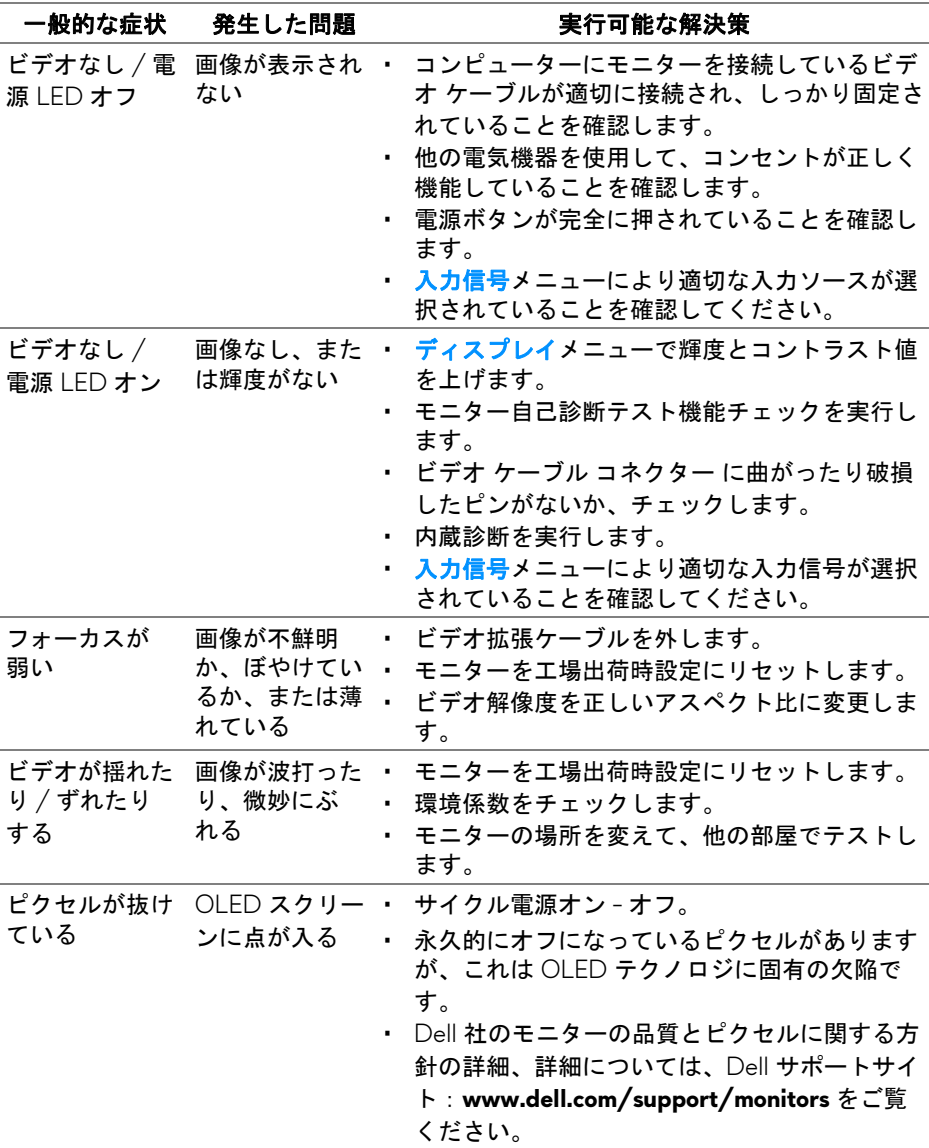
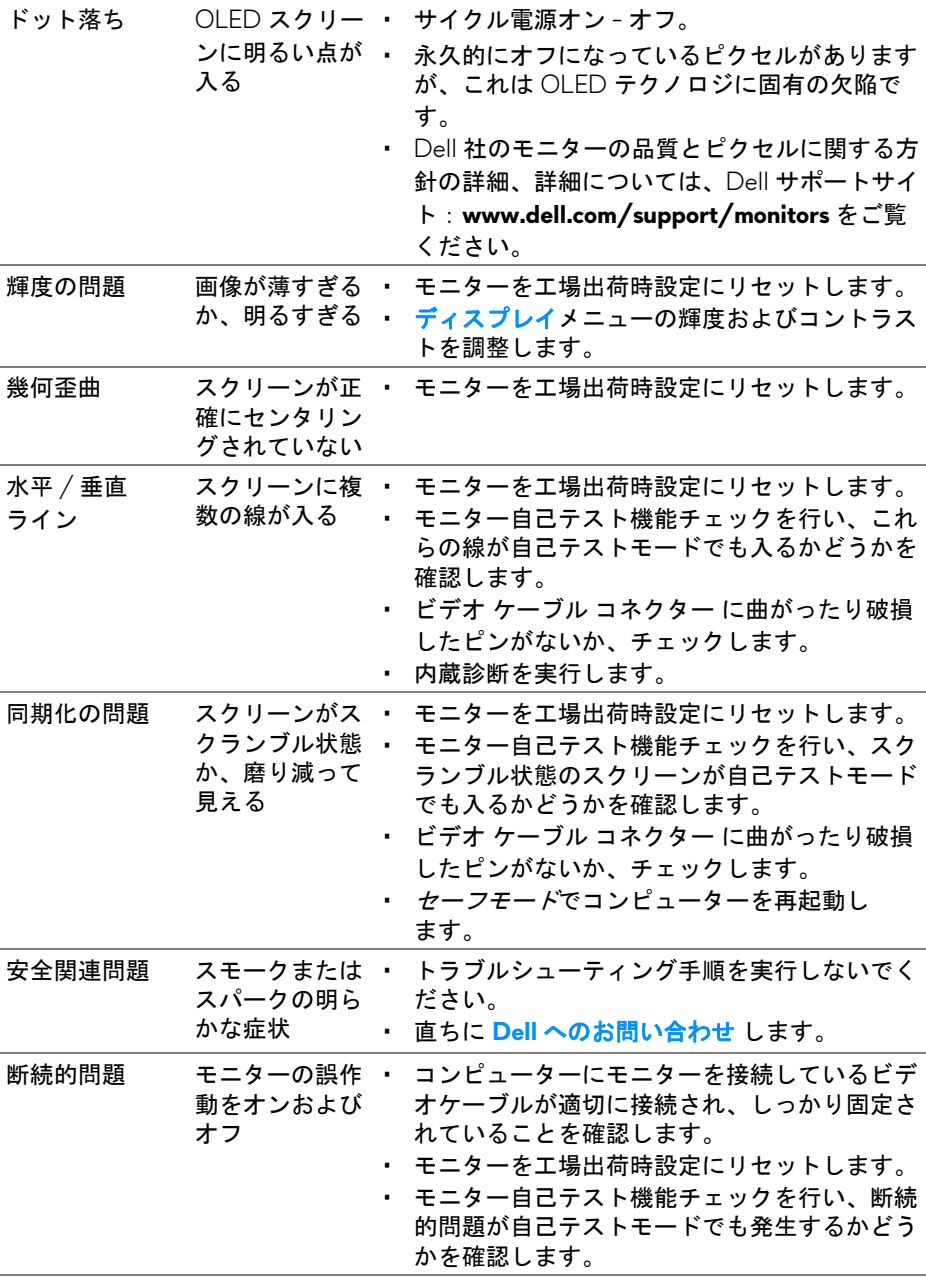

## 問題を解決する **| 73**

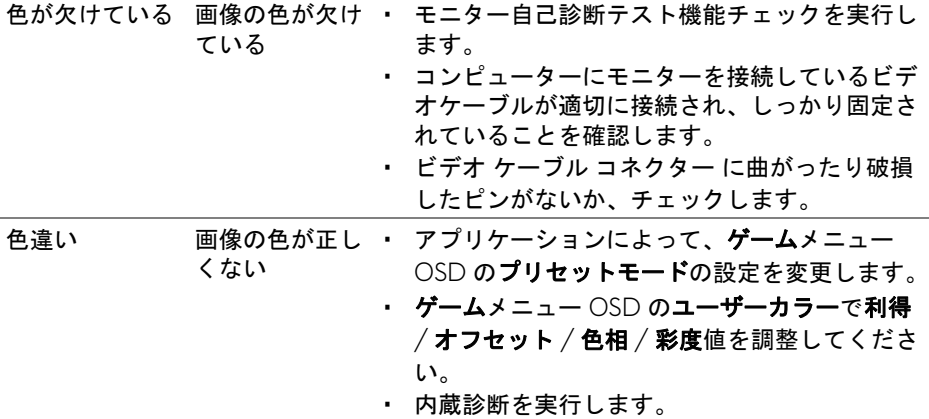

## 製品特有の問題

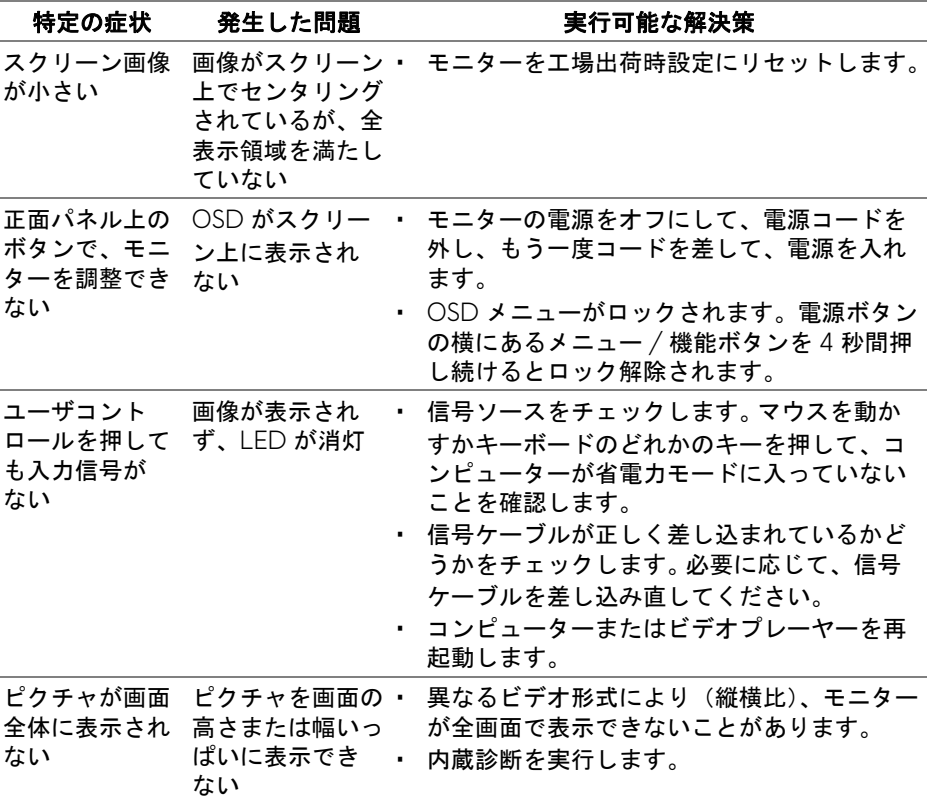

## **74 |** 問題を解決する

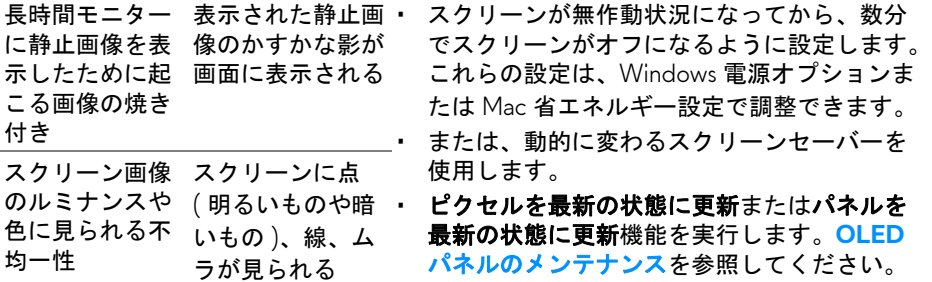

# ユニバーサル シリアル バス **(USB)** 特有の問題

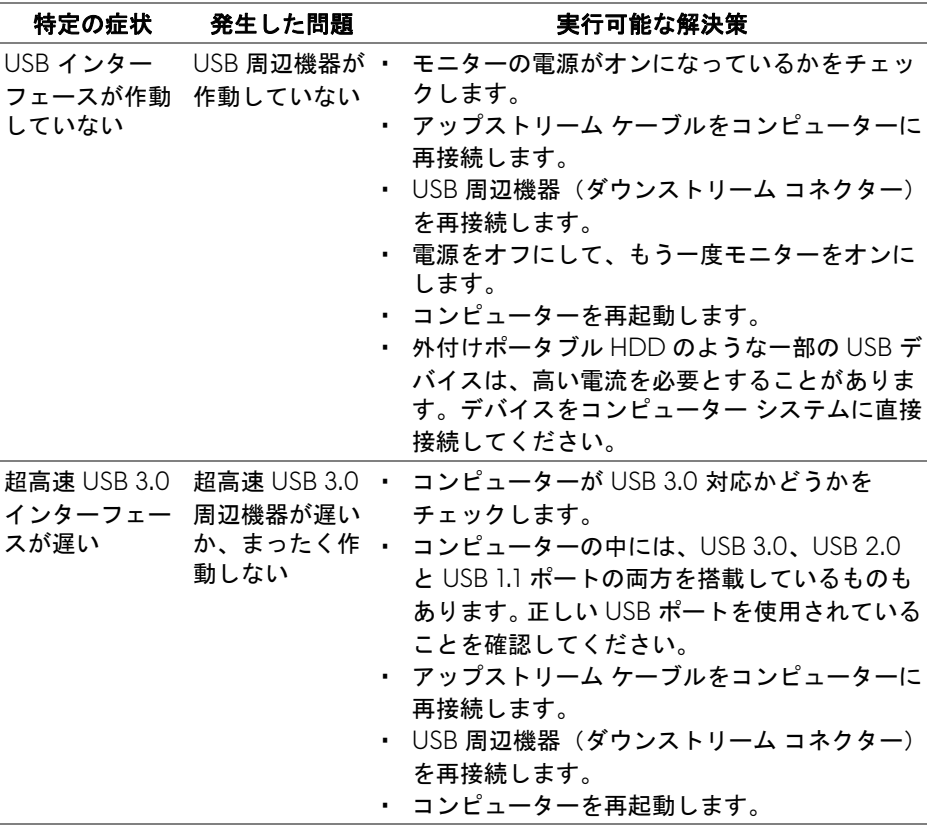

## 問題を解決する **| 75**

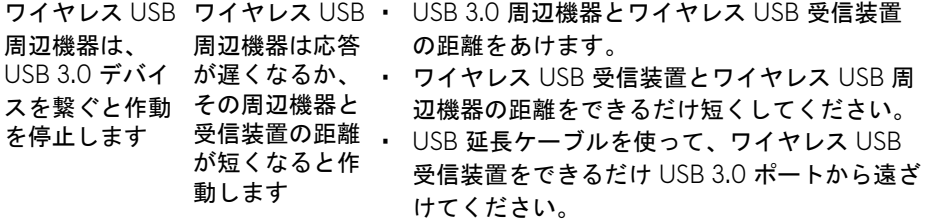

## 付録

#### 警告 安全指示

### 警告:このマニュアルで指定された以外のコントロール、調整、または手 順を使用すると、感電、電気的障害、または機械的障害を招く結果となり ます。

安全についての説明は、安全、環境および規制情報 (SERI) をご覧ください。

### 米国連邦通信委員会 **(FCC)** 通告(米国内のみ)およびその他規 制に関する情報

米国連邦通信委員会 (FCC) 通告(米国内のみ)およびその他規制に関する情 報に関しては、規制コンプライアンスに関するウェブページ www.dell.com/requlatory\_compliance をご覧ください。

### <span id="page-76-0"></span>**Dell** へのお問い合わせ

米国のお客様の場合、800-WWW-DELL (800-999-3355) にお電話くだ さい。

■■ 注:インターネット接続をアクティブにしていない場合、仕入送り状、 パッキングスリップ、請求書、または **Dell** 製品カタログで連絡先情報を 調べることができます。

**Dell** では、いくつかのオンラインおよび電話ベースのサポートとサービス オ プションを提供しています。利用可能性は国と製品によって異なり、お客様の 居住地域によってはご利用いただけないサービスもあります。

• オンライン テクニカルアシスタンス: **[www.dell.com/support/monitors](https://www.dell.com/support/monitors)**

• Dell へのお問い合わせ:**[www.dell.com/contactdell](https://www.dell.com/contactdell)**

## エネルギーラベルおよび製品情報シートが記載された **EU** 製品 データベース

AW5520QF:**<https://eprel.ec.europa.eu/qr/347818>**